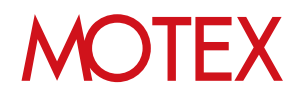

# メッセージ・アンケート機能ガイド

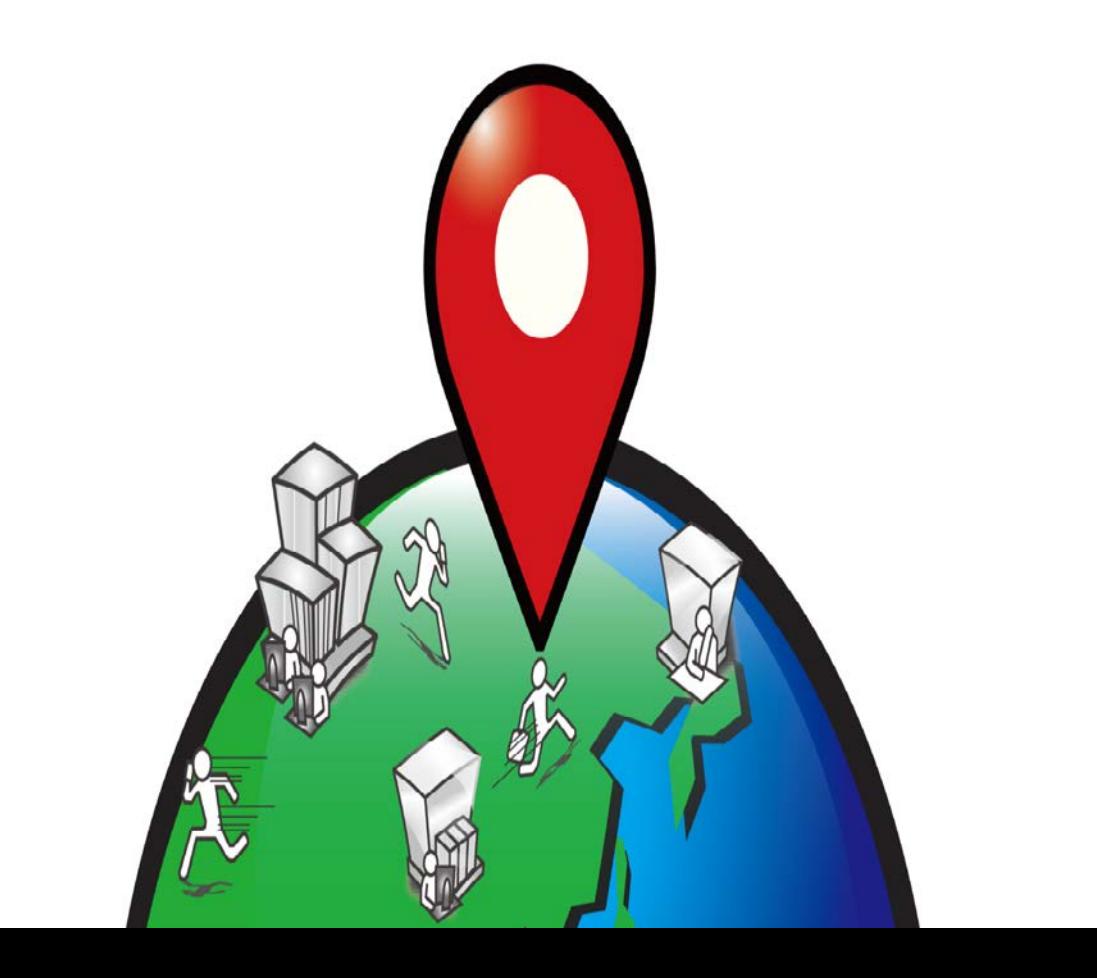

An-028

# 改版履歴

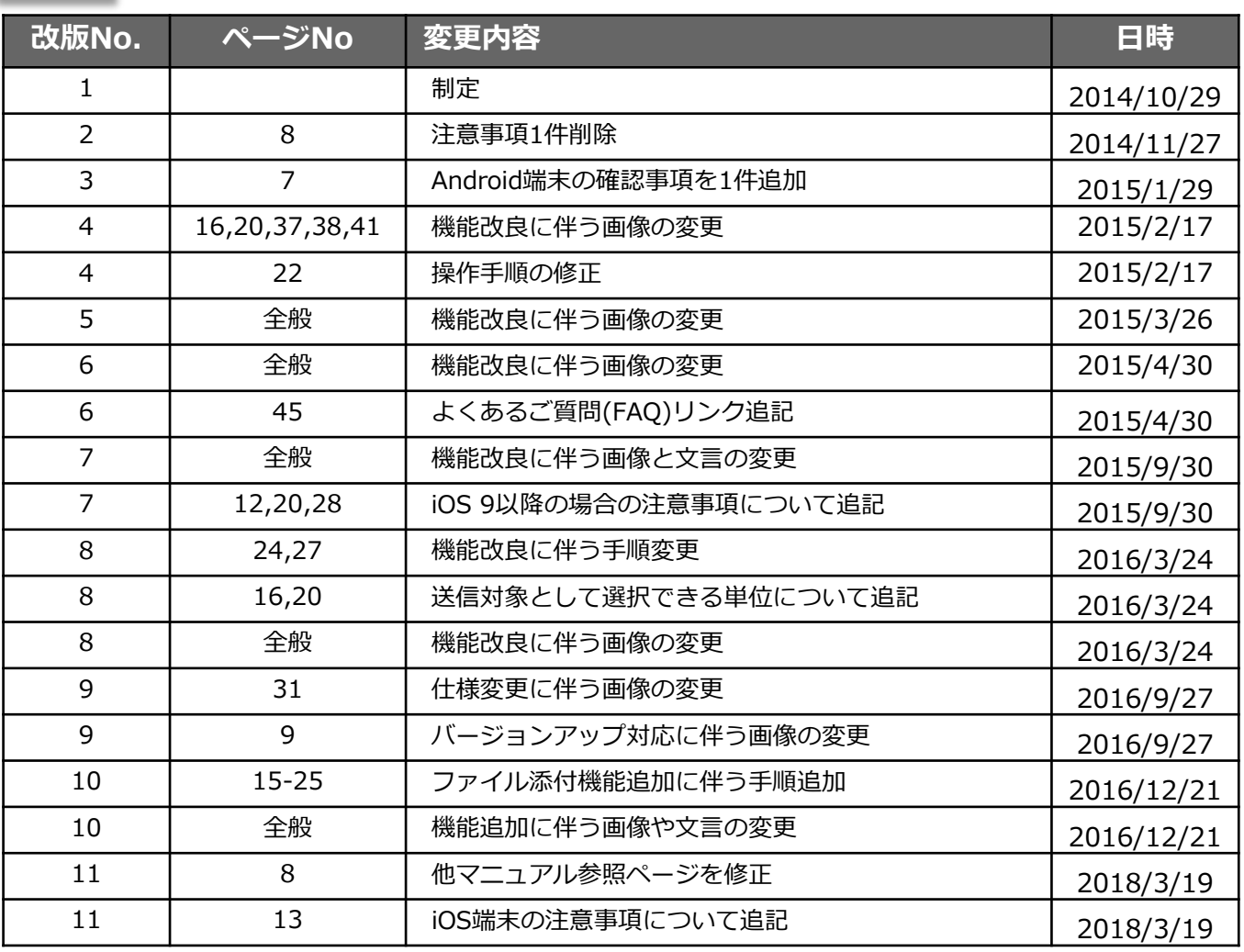

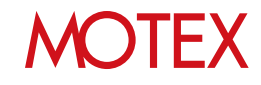

目次

## announce

メッセージ・アンケート機能とは? (p.4)

# guide

- メッセージ・アンケートを送信する準備をする (p.6)  $1.$ 1-1 必要なプログラムがインストールされているか確認する (p.7) 1-2 メッセージ・アンケートを送信できる人を決める (p.10) 1-3 端末利用者にメッセージ・アンケートの受信を通知する (p.12)
- $2.$ メッセージ・アンケートを送信する (p.15) 2-1 メッセージを送信する (p.16) 2-2 アンケートを送信する (p.20)
- 端末側でメッセージを確認する/アンケートに回答する (p.26) 3. 3-1 端末側でメッセージを確認する (p.27) 3-2 端末側でアンケートに回答する (p.31)
- メッセージ・アンケートが読まれたか/回答されたかを確認する (p.35) 4.
- $5.$ アンケートの回答内容を資産情報に反映する (p.37) 5-1 アンケートの回答内容を編集する (p.38) 5-2 アンケートの回答内容を資産情報に反映する (p.40)
- 6. メッセージ・アンケートの送信先を追加する/内容を変更する (p.42) 6-1 メッセージ・アンケートの送信先を追加する (p.43) 6-2 メッセージ・アンケートの内容を変更する (p.45)
- $7.$ メッセージ・アンケートを削除する (p.48) 7-1 メッセージ・アンケートを削除する (p.49) 7-2 添付ファイルを削除する (p.50)

お問い合わせ先 (p.52)

# **MOIEX**

# メッセージ・アンケート機能とは?

1-1 メッセージ・アンケート機能とは?

announce

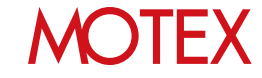

# **メッセージ・アンケート機能とは?**

メッセージ・アンケート機能は、端末利用者にメッセージを送信する「メッセージ機能」、端末利 用者にアンケートの回答を求める「アンケート機能」を用いて、管理者と端末利用者の円滑なコ ミュニケーションや、資産情報の収集・更新の効率化を実現できる機能です。

### **●メッセージ機能**

端末利用者に対して、管理者からメッセージを送信できます。管理コンソールから対象の 端末を一括選択して送信できますので、簡単に情報を共有することが可能です。

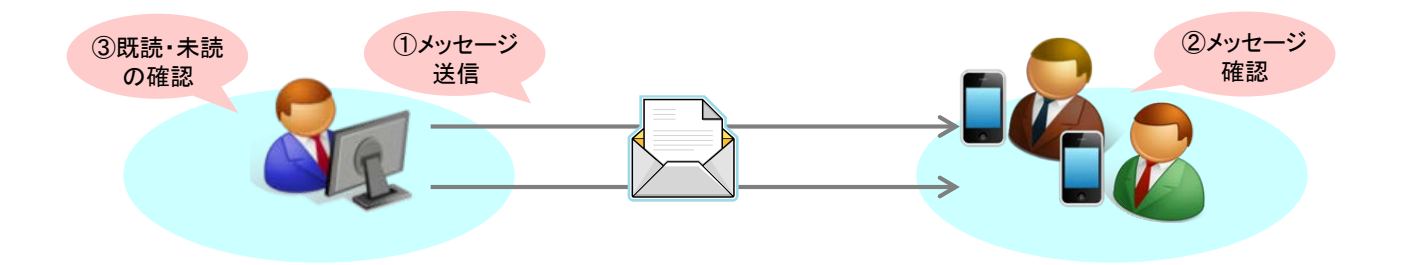

## **●アンケート機能**

端末利用者に対して、管理者からアンケートを送信して回答を求めることができます。端末 利用者にしかわからない資産情報を聞き取れるほか、返送された回答をそのまま、もしくは 管理者が編集した上で資産情報に反映可能ですので、電子メールや電話を利用するよりも効 率よくスマートデバイスの資産情報を更新することが可能です。

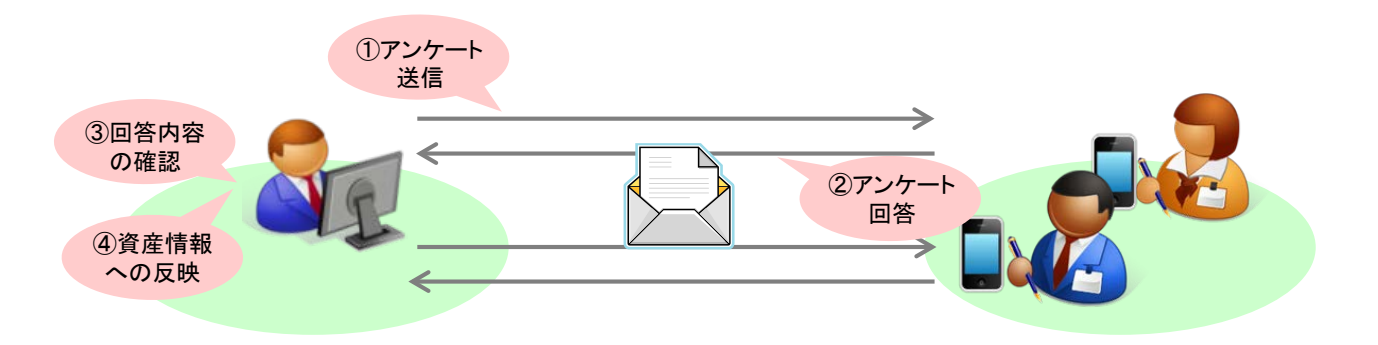

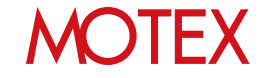

# メッセージ・アンケートを送信する準備をする

各端末にメッセージ・アンケート機能を利用するために必要なプログラムがインストールされて いるかを確認します。また、管理コンソールのログインアカウントに権限を付与することで、 メッセージ・アンケートを送信できる人を決めます。

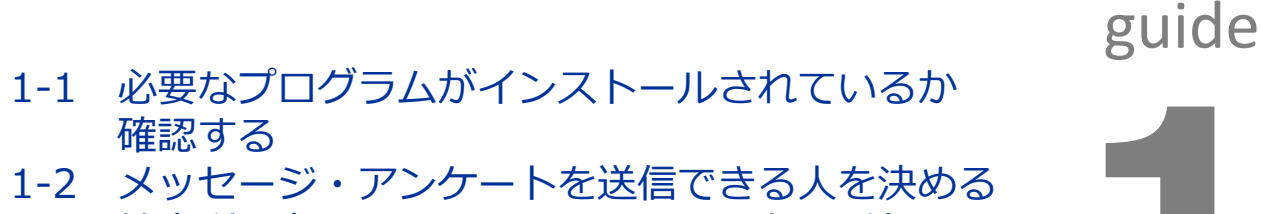

1-3 端末利用者にメッセージ・アンケートの受信を 通知する

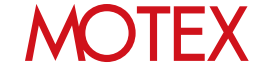

必要なプログラムがインストールされているか <sub>1-1</sub> 確認する  $\mathbf{z}$ **D**  $E<sub>2</sub>$  $\mathbf{R}$ **D** Ð  $\sqrt{1}$ 

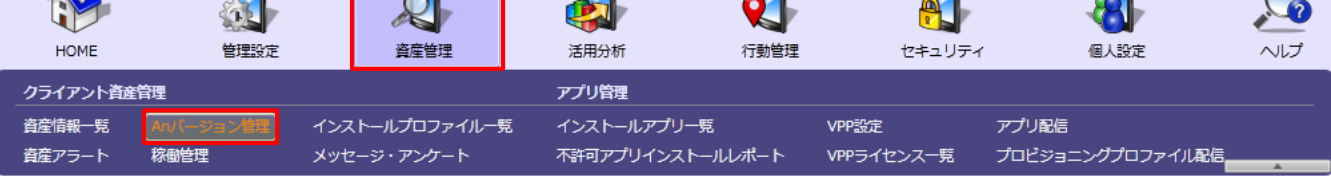

メッセージ・アンケート機能を利用するために必要な設定、プログラムのインストールが行われているかを確 認します。

# **[Android端末の場合]**

1. 次のプログラムがインストールされている必要が あります。

◇LanScope An Client:Ver.2.0.0.0以上 ※メッセージ・アンケートに添付されている ファイルをダウンロードする場合は、 Ver.2.5.0.0以上がインストールされている 必要があります。

◇確認方法: [資産管理]-[Anバージョン管理]-[Anバージョン] 項目を確認します。[Anバージョン]が「2.x.x.x」 未満の場合は、「バージョンアップガイド for Android」を参照してアップデートしてください。

- 2. 端末側で事前に以下の設定をしてください。
	- ・端末に「Google Play ストア」がインストール されている必要があります。
	- ・(Android4.0.4未満の場合)上記に加えて、有効 なGoogleアカウントが端末に設定されている必 要があります。

## 【Anバージョン管理】

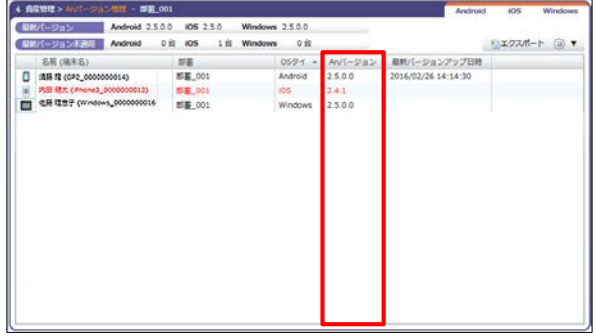

※画像は表示例です。最新のバージョンは都度更新されます。

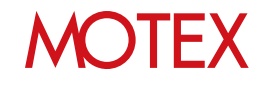

### **[iOS端末の場合]**

次のプログラムがインストールされている必要があり ます。

◇An構成プロファイル

◇Anクライアント(アプリ):Ver.2.0.0以上 ※メッセージ・アンケートに添付されている ファイルをダウンロードする場合は、 Ver.2.5.0以上がインストールされている必要が あります。

◇確認方法:

[資産管理]-[Anバージョン管理]-[Anバージョン]項 目を確認します。

- ・[Anバージョン]が「2.0.0」未満の場合 通常のアプリと同じ要領で「App Store」から Anクライアント(アプリ名:LanScope An Client)のアップデートを行ってください。
- ・[Anバージョン]が「-」の場合 Anクライアント(アプリ)がインストールされて いません。「スタートアップガイド for iOS 補足 Anクライアント(アプリ)を後からインス トールする」(p.60)を参照してAnクライアン トを追加インストール・登録してください。

### **[Windows端末の場合]**

次のプログラムがインストールされている必要があり ます。

◇Anクライアント:Ver.2.5.0.0以上

◇確認方法: [資産管理]-[Anバージョン管理]-[Anバージョン]項 目を確認します。

・該当端末の行自体が存在しない場合 Anクライアントがインストールされていない可能 性があります。「スタートアップガイド for Windows」を参照してAnクライアントをイ ンストールしてください。

### 【Anバージョン管理】

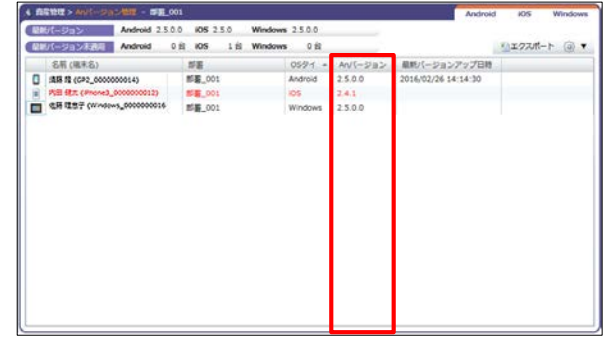

※画像は表示例です。最新のバージョンは都度更新されます。

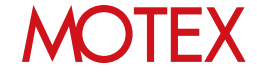

### **●2016/3/23以前からWindows端末を管理している場合は必ずご確認ください**

2016/3/23以前からLanScope AnでWindows端末を管理している場合で、**Anクライアントの移行を 行っていない端末(\*)の場合**の必要プログラムは次のとおりです。

\*注釈:2016/3/23以前からLanScope AnでWindows端末を管理している場合、Anクライアントの移行が必要です。 別紙『Anクライアント(デスクトップ)移行ガイド for Windows』を参照して移行を完了させてください (Android・iOSの場合、この作業は不要です)。

◇端末がAnの環境に登録されている状態(=端末側でMDM登録を実施済みの状態) かつ、**Anクライアント(Windows ストア) Ver.2.0.0.0以上**がインストールされている必要があります。

◇確認方法

[資産管理]-[Anバージョン管理]-[Anバージョン]項目を確認します。

・[Anバージョン]欄に「2.x.x.x **s**」の記載がある場合 Anクライアント(Windows ストア)から、送信されたメッセージ・アンケートを確認できます。 ・[Anバージョン]欄に「2.x.x.x **s**」の記載がない場合 別紙『Anクライアント(デスクトップ)移行ガイド for Windows』を参照してAnクライアントの移行を行ってく

ださい。完了後はデスクトップアプリ版のAnクライアントから、送信されたメッセージ・アンケートを確認でき ます。

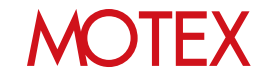

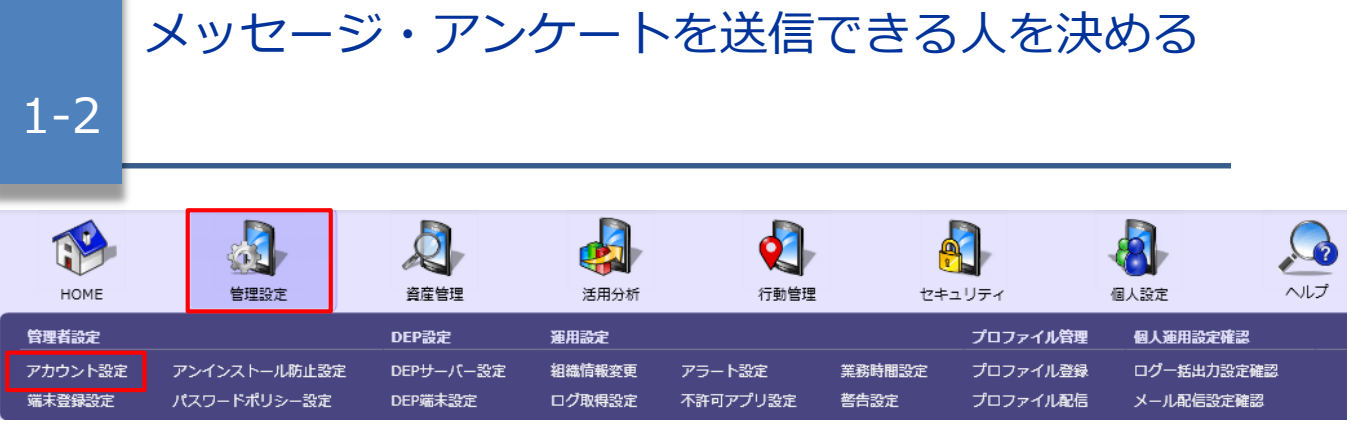

- 1. 「管理設定」メニューを選択し「アカウント設 定」をクリックします。
- 2. メッセージ・アンケートを追加・送信する権限を 付与したいアカウントの行を選択して「変更」を クリックします。

【アカウント設定】

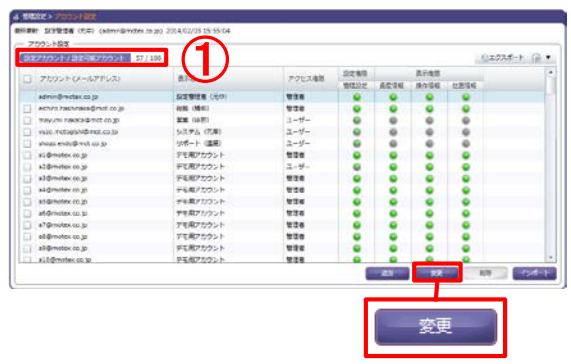

- 3. 「アカウント設定の変更」が開きますので、「設 定権限」タブにある「メッセージ・アンケートを 追加・送信する権限を付与する」にチェックを入 れ「OK」をクリックします。
- 4. 情報ダイアログが表示されますので「OK」をク リックします。

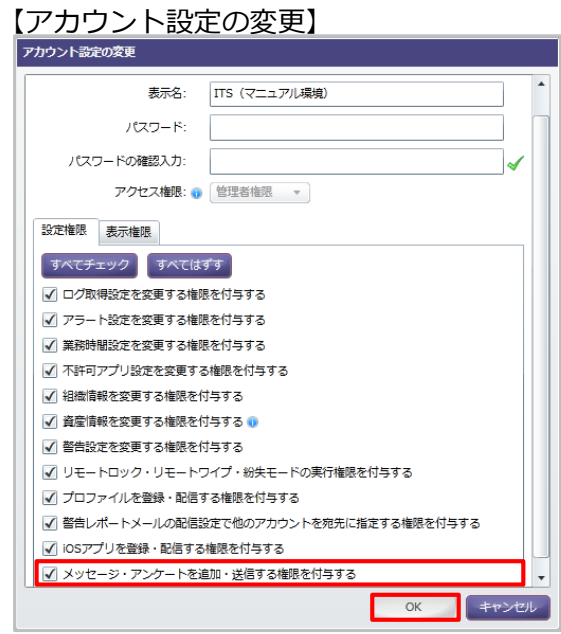

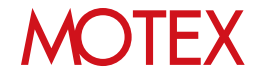

## **●ポイント**

### **新規にアカウントを作成する場合**

- 1. 「管理設定」メニューを選択して「アカウント設定」をクリックし、「追加」をクリックします。
- 2. アカウント(メールアドレス)・表示名・パスワード・アクセス権限を設定します。
- 3. 「設定権限」タブにある「メッセージ・アンケートを追加・送信する権限を付与する」にチェックを入れ て「OK」をクリックします。

※作成可能なアカウント数は、保有ライセンス数によって異なります。アカウントの追加が可能かどうかは、 アカウント一覧の左上にある、「設定アカウント/設定可能アカウント」(前ページ**①**)から確認します。

### **※注意事項**

### **管理コンソールにログインしているアカウントの権限によっては、以下の操作が制限されます。**

・資産情報の変更権限がない場合、資産情報に関するアンケートは追加・変更・送信・回答反映できません。

・組織情報の変更権限がない場合、「部署」に関するアンケートは追加・変更・送信・回答反映できません。

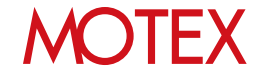

端末利用者にメッセージ・アンケートの受信を通  $_{1\text{-}3}$  知する

メッセージ・アンケートを受信したことが端末利用者にわかるように、端末側でAnクライアントによる通知 の設定をオンにしておくことをおすすめします。 ※バージョン・機種により操作が異なる場合があります。

### **[Android端末の場合]**

- 1. [設定]-[アプリケーション]-[ダウンロード済み]- [LanScopeAn]をタップします。
- 2. 「通知を表示」が有効になっていない場合は、 タップして有効にします。 ※デフォルトでは有効になっています。

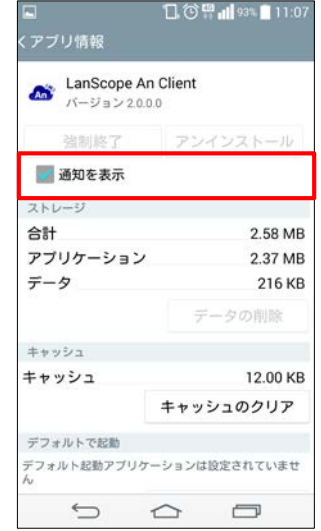

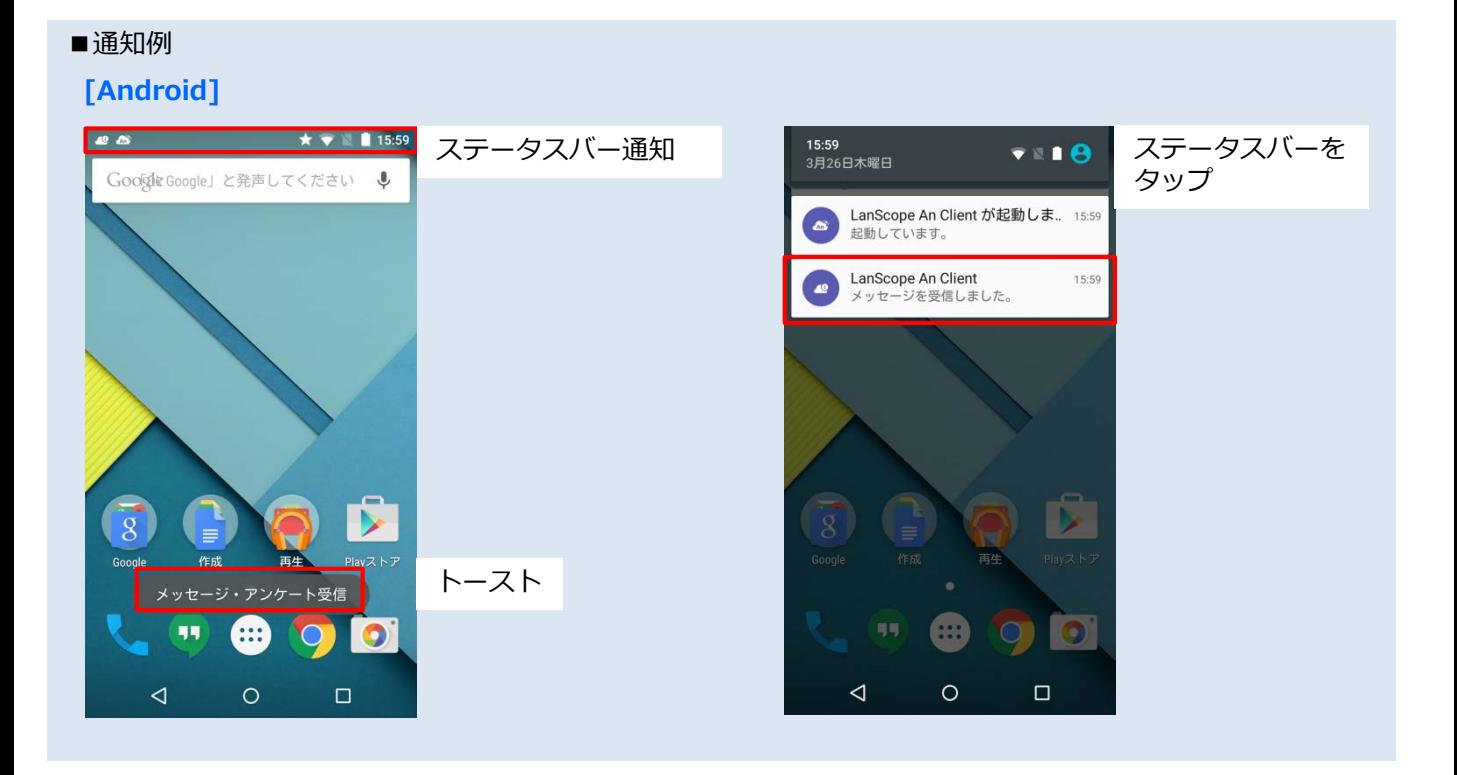

# **MOTEX**

### **[iOS端末の場合]**

- ※通知の方法が何種類かあります。どの方法で通知す るのかは自由に選択してください。
- 1. [設定]-[通知センター]-[LanScope An]をタップ します。
- 2. 通知のスタイルを「なし/バナー/ダイアログ」か ら選択します。
- 3. 「Appアイコンバッジ表示」をオンにします。
- 4. 「サウンド」をオンにします。
- 5. 「通知センターに表示」をオンにして、通知セン ターへの最大表示件数を設定します。
- 6. 「ロック画面に表示」をオンにします。
- 7. 設定が終われば、Anクライアント(アプリ)をタッ プします。

### ■通知例

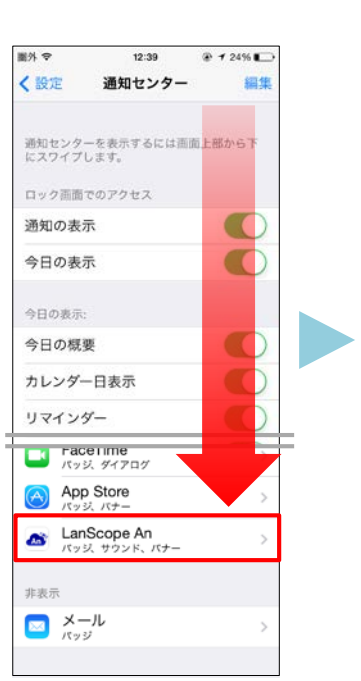

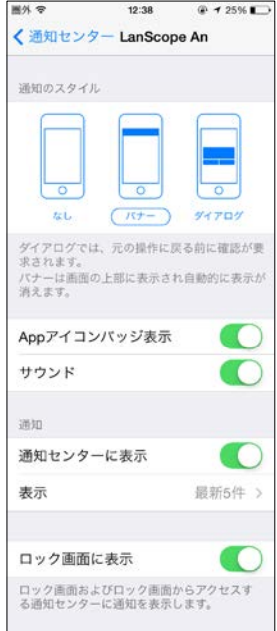

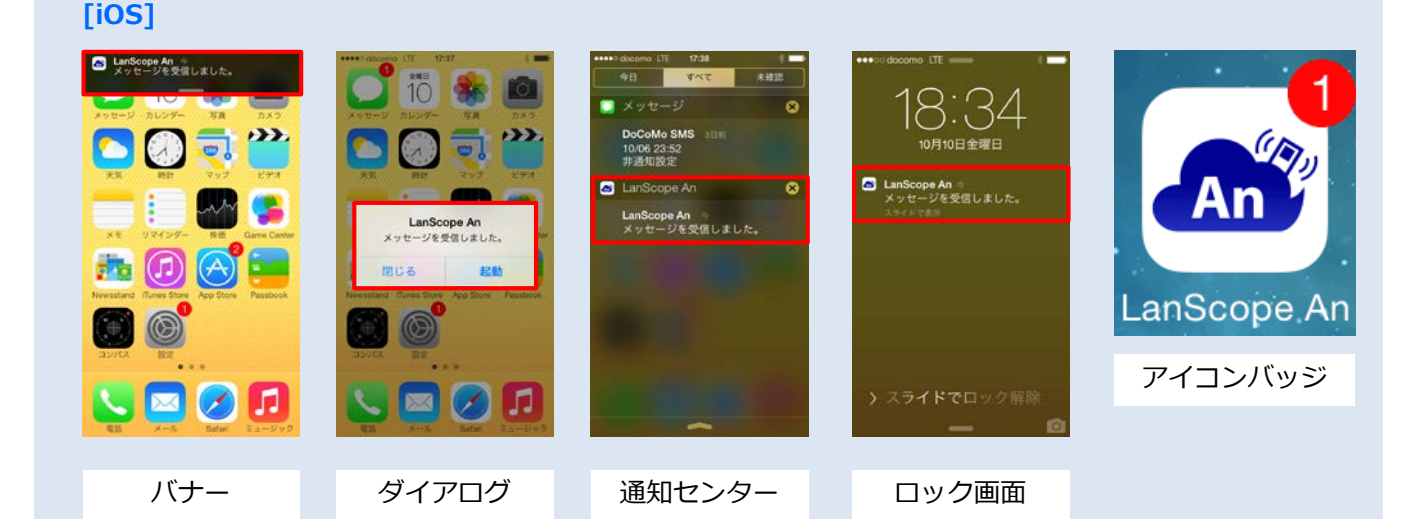

**※iOS 9以降の場合、FAQ876で最新の注意事項を確認してください。** FAQ876/iOS 9以降の端末を利用する場合の注意事項を教えてください。 [https://faq.motex.co.jp/faq/show/876?site\\_domain=an](https://faq.motex.co.jp/faq/show/876?site_domain=an)

・iOS端末の[設定]-[おやすみモード]の設定によっては、上記通知例の「バナー」や「ダイアログ」による 通知が行なわれません。「バナー」や「ダイアログ」による通知を受け取りたい場合は、 iOS端末の「おやすみモード」をオフにしてください。

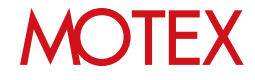

**[Windows端末の場合]**

端末側での追加設定は特に必要ありません。 ※デスクトップのタスクトレイのアイコンをタップす ることで、新着のメッセージ・アンケートがないか 確認できます。

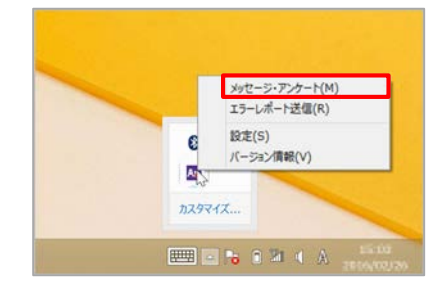

### **●2016/3/23以前からWindows端末を管理している場合はご確認ください**

2016/3/23以前からLanScope AnでWindows端末を管理している場合で、**Anクライアントの移行を 行っていない端末(\*)**の場合、端末側で次の設定が必要です。

\*注釈:2016/3/23以前からLanScope AnでWindows端末を管理している場合、Anクライアントの移行が必要です。 別紙『Anクライアント(デスクトップ)移行ガイド for Windows』を参照して移行を完了させてください (Android・iOSの場合、この作業は不要です)。

- 1. [PC設定]-(検索とアプリ)-[通知]をタップします。
- 2. 「通知」欄の「アプリの通知を表示する」をオ ンにします。
- 3. 「次のアプリからの通知を表示する」欄の 「LanScope An Client for Windows ストア」 をオンにします。

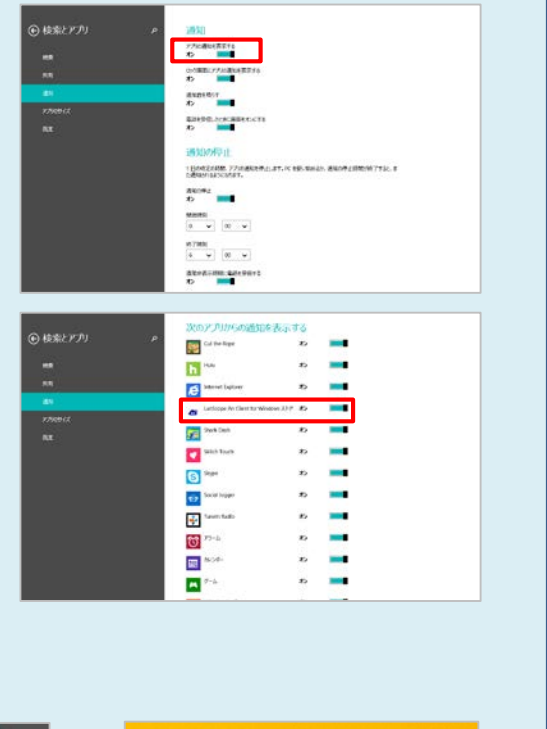

■通知例

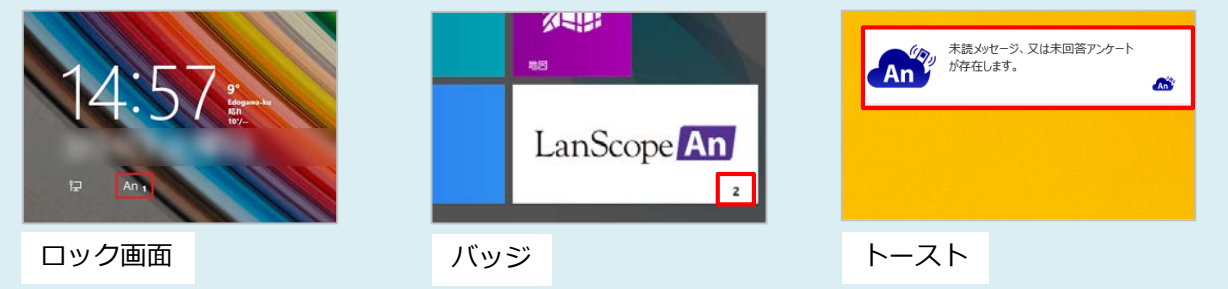

# **MOTEX**

# メッセージ・アンケートを送信する

端末利用者にメッセージ・アンケートを送信します。メッセージを利用して情報を共有したり、ア ンケートを利用して端末利用者から資産情報を収集することが可能です。送信されたメッセージ・ アンケートは、端末側のAnクライアントから確認・回答できます。

2-1 メッセージを送信する 2-2 アンケートを送信する

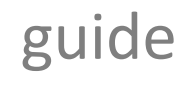

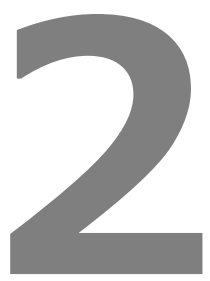

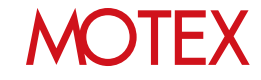

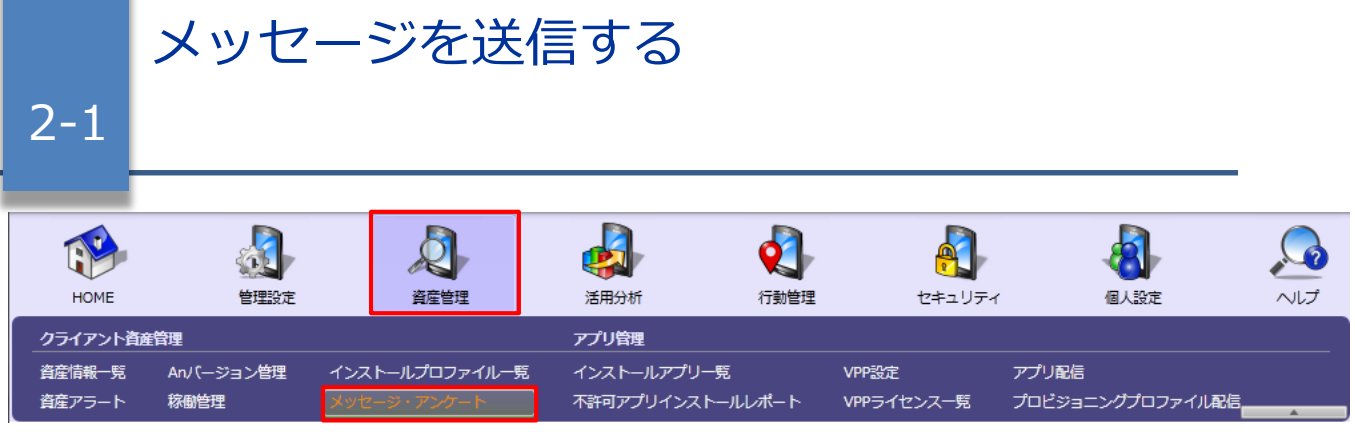

- 1. │資産管埋」 メニューを選択し | メッセージ・アン │ 【メッセージ・アンケート】 ケート」をクリックします。
- 2. 「追加」をクリックします。

3. │メッセージを送信する」を選択して │次へ」 を 【メッセージ・アンケートの追加】 クリックします。

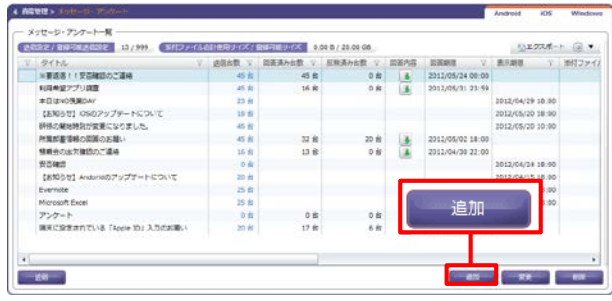

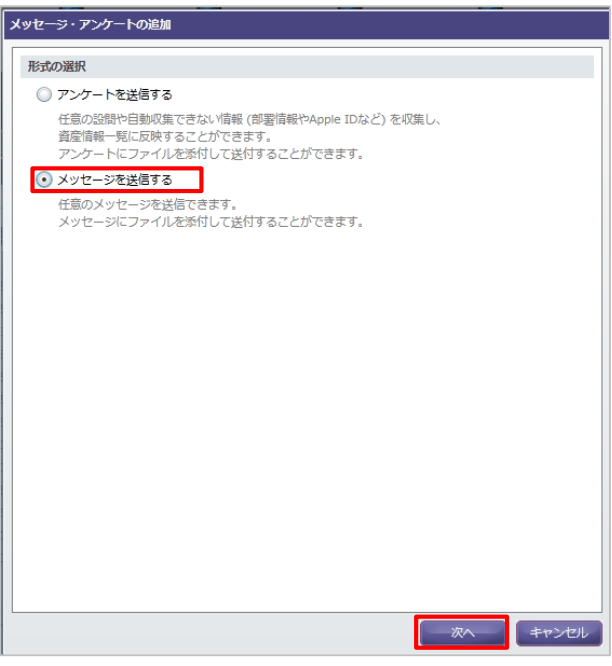

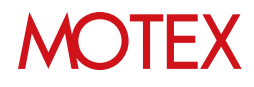

4. 端末利用者に送信したいメッセージの「タイト ル」「本文」「表示期限」を設定します。

# **●ポイント**

- 表示期限を過ぎると、メッセージは自動的に端 末のAnクライアント画面上から削除されます。
- 本文にhttp・httpsから始まるURLが含まれてい る場合、ハイパーリンク化された状態で端末側 に表示されます。 ※AnクライアントVer.2.5.0.0以上の場合のみ
- 5. ファイルを添付する場合は、「アップロード」を クリックします。 ※ファイルを添付しない場合は、次ページの 手順9へ進みます。

### **●ポイント**

- ・ファイルのアップロード容量は、1企業(契約)で 合計20GBまでです。
- ・1つのメッセージに添付できるファイルは5つ まで、合計600MBまでです。 ・添付ファイルの閲覧は、Anクライアント
- ver.2.5.0.0以上の場合のみ対応しています。
- 6. 「アップロード」ダイアログで「参照」をクリッ クします。

7. 「アップロードするファイルの選択」ダイアログ で添付したいファイルを選択し、「開く」をク リックします。

【メッセージの追加】

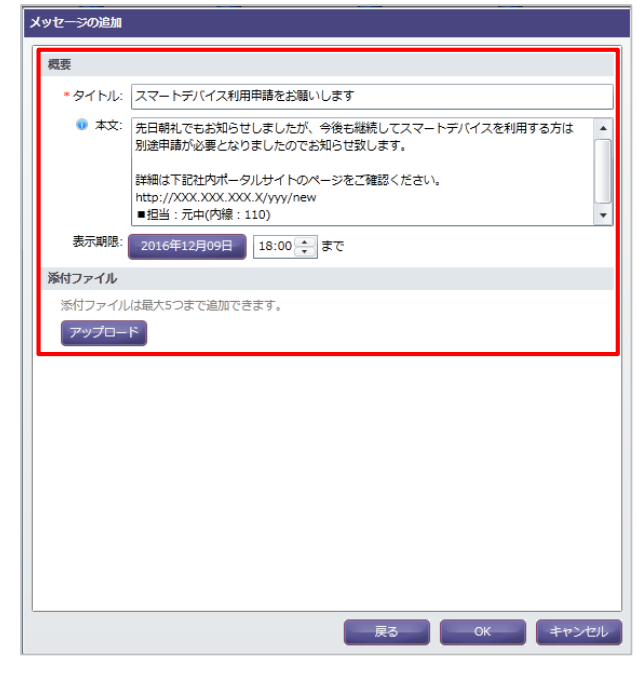

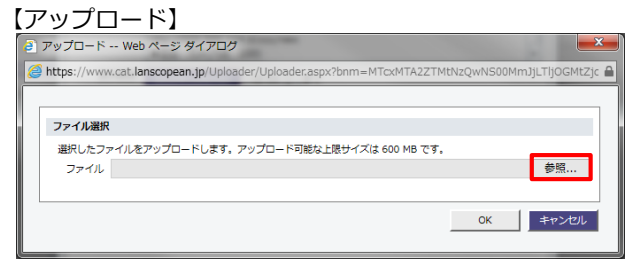

# 【アップロードするファイルの選択】<br>*【e アッフ*ロートサぁファイルの選択

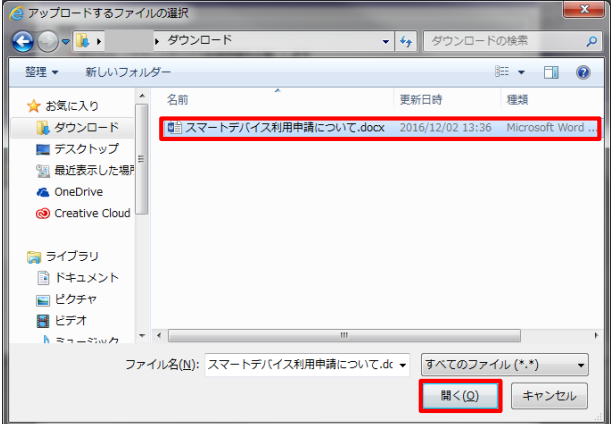

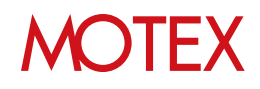

- 8. 「アップロード」ダイアログにファイルパスが反 映されるので「OK」をクリックします。 In-House(自社開発)アプリをアップロードする場 合、管理コンソールの閲覧端末でJavaScriptが無 効になっていると「OK」クリック時にエラーが表 示されます。JavaScriptを有効にしてください。
- 9. 「メッセージの追加」画面で内容を確認し、 「OK」をクリックします。

# **●ポイント**

・添付ファイルを削除したい場合は、ファイル名の 横のゴミ箱アイコンをクリックします。

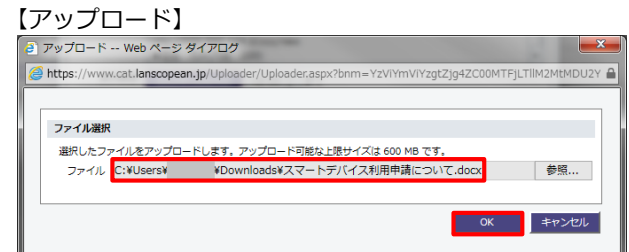

### 【メッセージの追加】

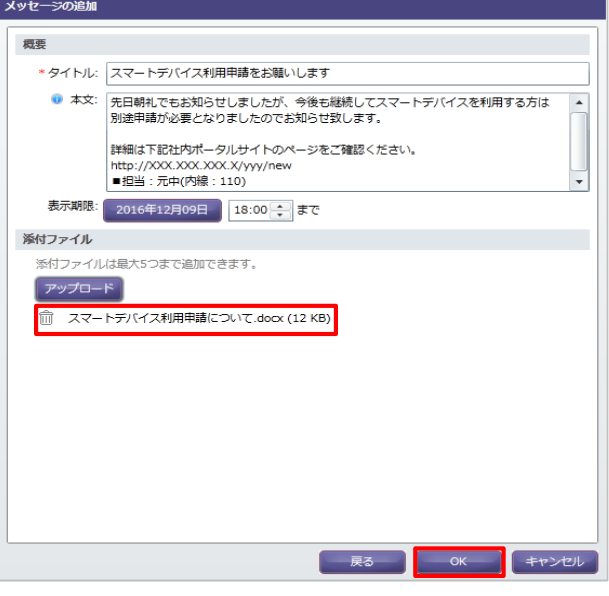

### 10. ダイアログが表示されますので「OK」で閉じます。

### 【情報ダイアログ】

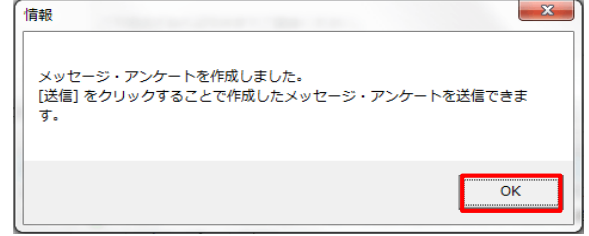

11. 「メッセージ・アンケート」画面で「送信」をク リックします。

### 【メッセージ・アンケート】

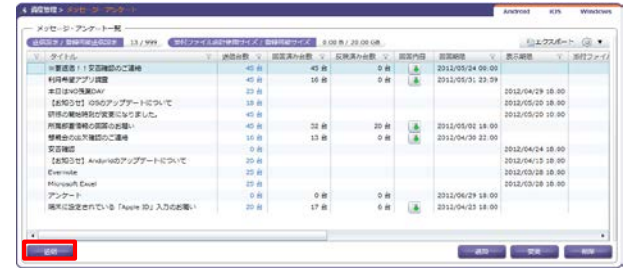

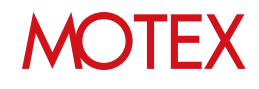

- 12. 送信したいメッセージを選択して「次へ」をク リックします。
- 【メッセージ・アンケートの送信】

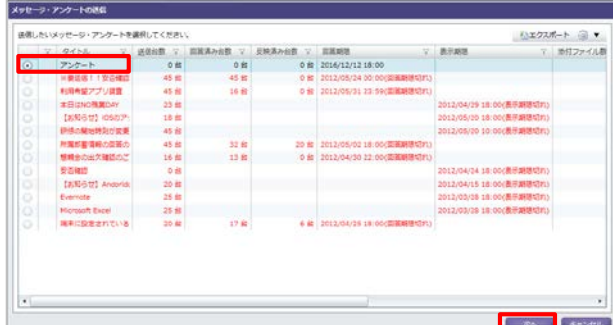

13. 送信対象の端末にチェックを入れて「送信」をク リックします。

## **●ポイント**

Windows端末の場合、複数アカウントによる ログインに対応していますが、送信対象として 選択できるのは「端末」単位のみです。「アカ ウント」単位での送信はできません。

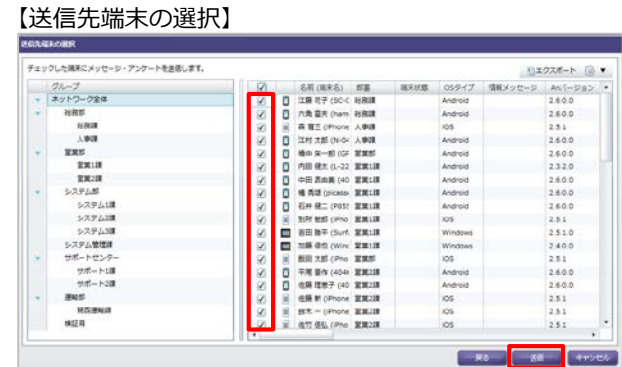

14. ダイアログが表示されますので両方「OK」をク リックすると端末にメッセージが送信されます。

端末側でメッセージを確認する方法については、 p.27を参照してください。

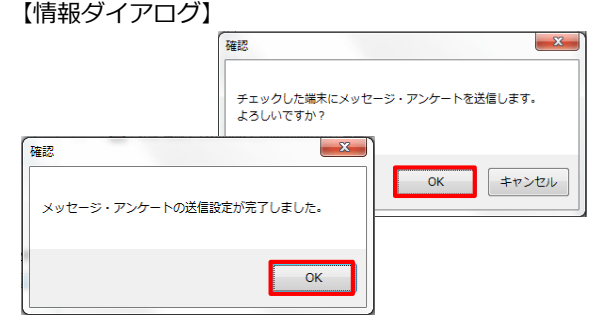

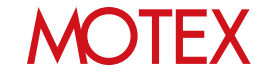

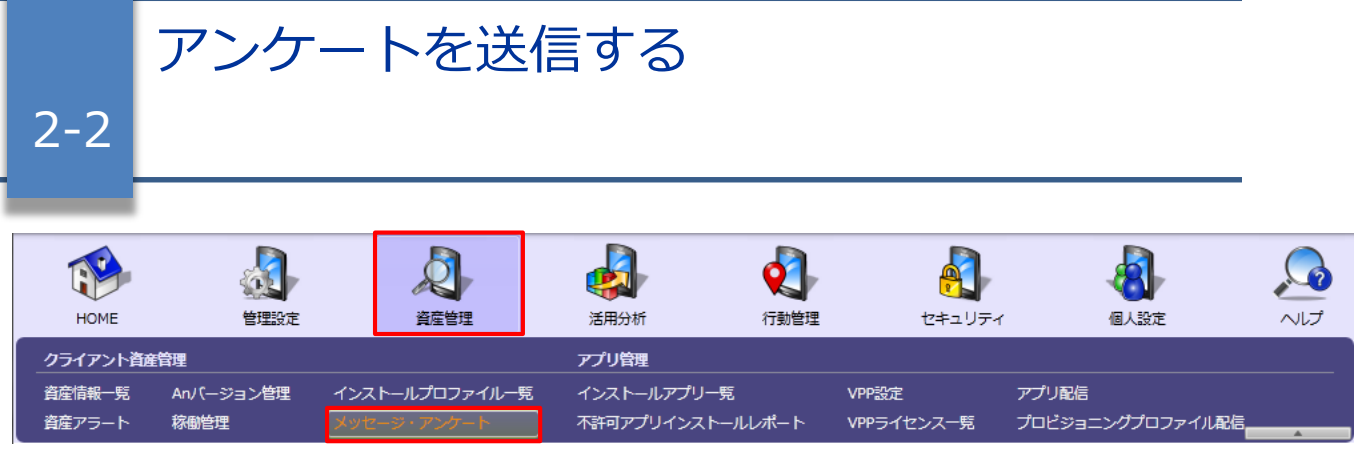

- 1. 「資産管理」メニューを選択し「メッセージ・アン 【メッセージ・アンケート】ケート」をクリックします。
- 2. 「追加」をクリックします。

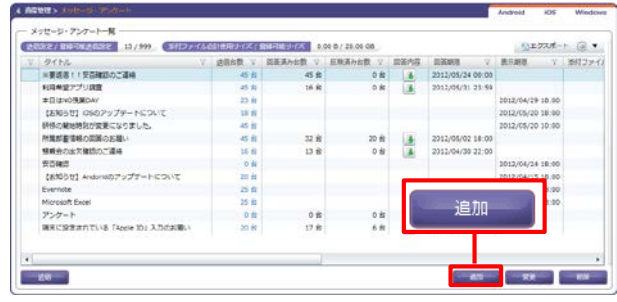

3. 「アンケートを送信する」を選択して「次へ」を クリックします。

### 【メッセージ・アンケートの追加】

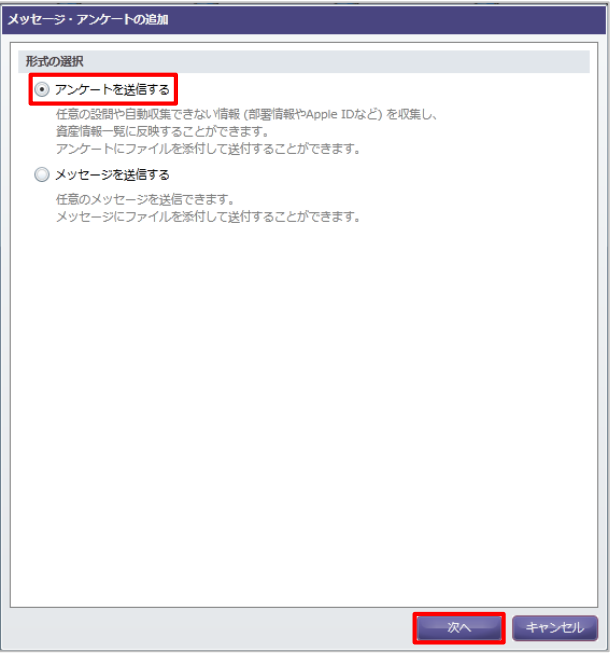

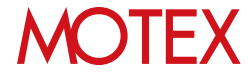

4. 端末利用者に送信したいアンケートの「タイト ル」「本文」「回答期限」を設定します。「本 文」にはアンケートの説明や、注意事項を入力し ます。

## **●ポイント**

- 回答期限を過ぎると、アンケートは自動的に端末 のAnクライアント画面上から削除されます。
- 回答期限を迎えるまでの間であれば、端末側で何 度でも回答内容を上書きすることができます。
- 本文にhttp・httpsから始まるURLが含まれる場合、 ハイパーリンク化された状態で端末側に表示され ます。 ※AnクライアントVer.2.5.0.0以上の場合のみ

5. ファイルを添付する場合は、「アップロード」を クリックします。 ※ファイルを添付しない場合は、次ページの 手順9へ進みます。

### **●ポイント**

- ・ファイルのアップロード容量は、1企業(契約)で 合計20GBまでです。
- ・1つのメッセージに添付できるファイルは5つ まで、合計600MBまでです。
- ・添付ファイルの閲覧は、Anクライアント Ver.2.5.0.0以上の場合のみ対応しています。
- 6. 「アップロード」ダイアログで「参照」をクリッ クします。

7. 「アップロードするファイルの選択」ダイアログ で添付したいファイルを選択し、「開く」をク リックします。

### 【アンケートの追加】

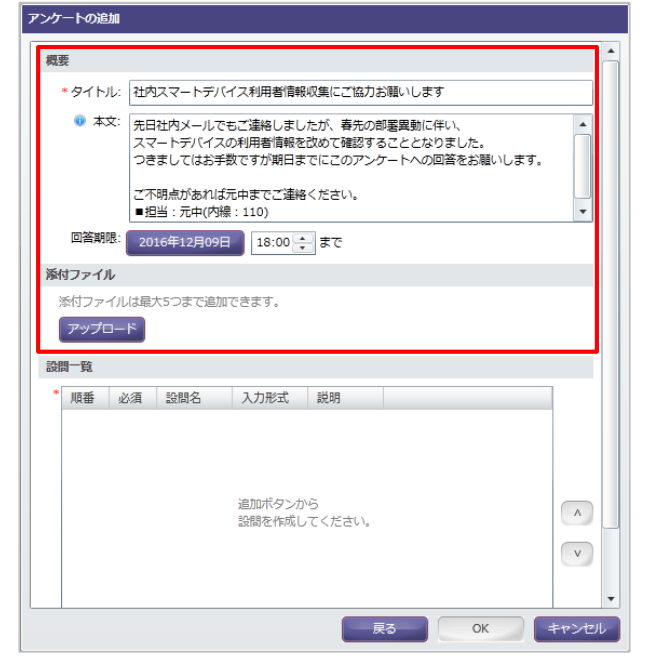

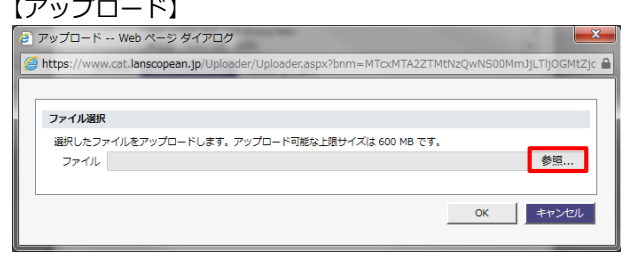

### 【アップロードするファイルの選択】

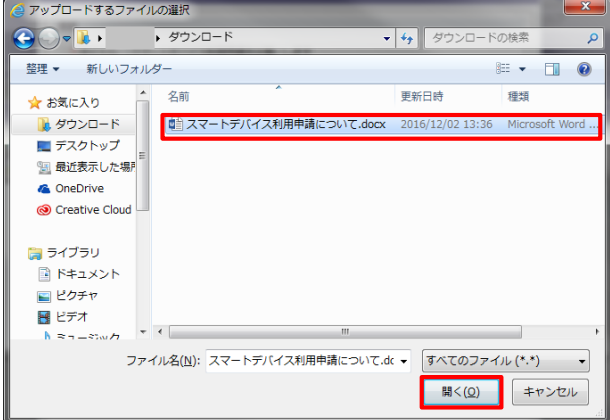

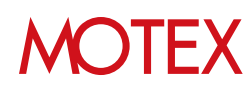

- 8. 「アップロード」ダイアログにファイルパスが反 【アップロード】 映されます。「OK」をクリックします。 In-House(自社開発)アプリをアップロードする場 合、管理コンソールの閲覧端末でJavaScriptが無 効になっていると「OK」クリック時にエラーが表 示されます。JavaScriptを有効にしてください。
- 9. 「アンケートの追加」画面に戻ります。アンケー トの設問を作成するために「追加」をクリックし ます。

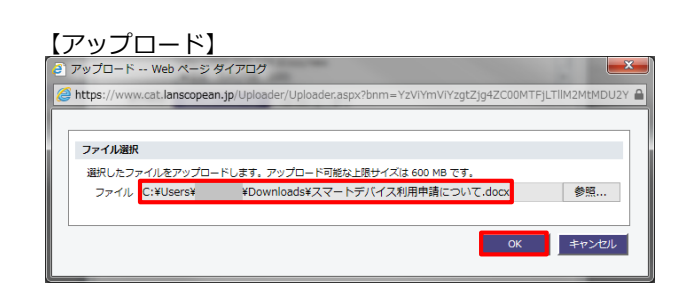

### 【アンケートの追加】

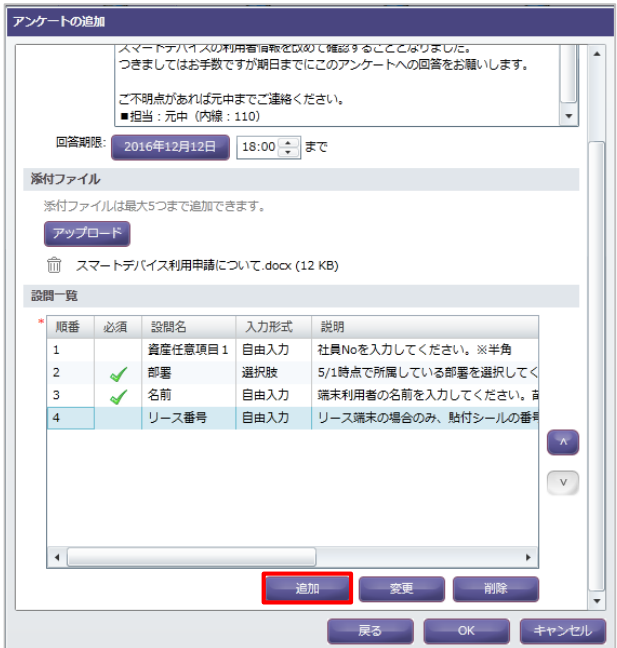

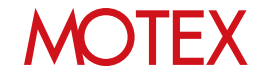

10. 以下の通りそれぞれ設定します。

①あらかじめ設定されている資産項目を収集する 場合は「資産情報一覧の項目を設問に利用す る」を選択し、項目をプルダウンから選択しま す。 **これらの項目を設定した場合のみ、回答内容を**

**資産情報としてそのまま(もしくは編集した上 で)「資産情報一覧」上に反映できます。**

項目一覧: 端末名/部署/名前/端末タイプ(スマートフォン・タブ レット)/Apple ID/導入日/導入責任者/導入金額/リー ス期限/資産任意項目1~20

上記以外の項目を収集する場合は、「任意の設 問を作成する」を選択します。

②必須回答にするかどうかを選択します。必須回 答にした場合、回答内容を入力するまではアン ケートが送信できない状態になります。

③この設問の説明や注意事項を入力します。

④入力形式を選択します。 ①で「資産情報一覧の項目を設問に利用する」 を選択した場合、項目によっては入力形式が 固定されます。

入力形式一覧: 自由入力/日付選択/選択肢/ツリー選択(①で「部署」 を選択した場合のみ)

「選択肢」を選択した場合は、下部に出るボック スに選択肢を入力します。項目は改行で判断され、 最大10個まで設定できます。

11. 設定が完了したら「OK」をクリックします。

## **●ポイント**

「資産任意項目」は「資産管理」メニューの「資産 情報一覧」内「資産任意項目名の変更」から項目名 を編集できます。

たとえば、あらかじめ「資産任意項目1」を「社員 No.」に変更しておき、①で「資産情報一覧の項目 を設問に利用する」を選択した状態で項目として 「社員No.」を設定すると、端末使用者からの回答を 「資産情報一覧」に反映できます。

#### 【設問の追加】

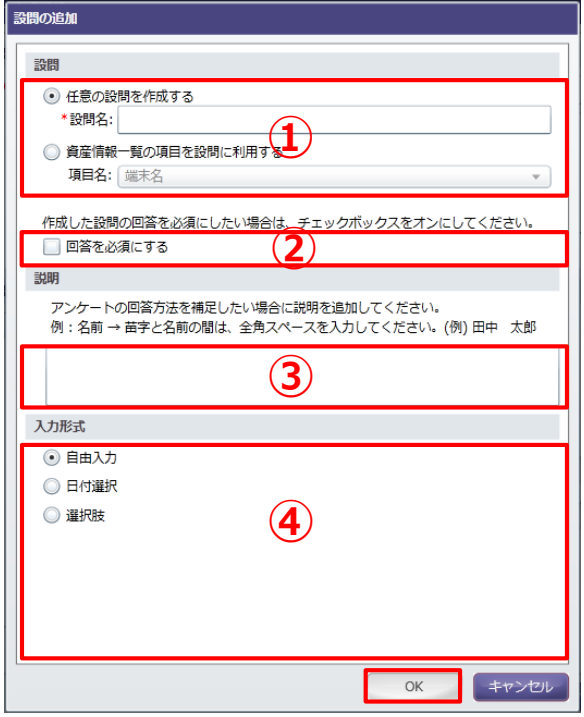

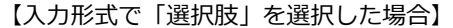

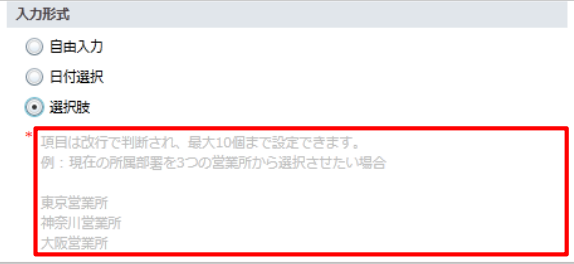

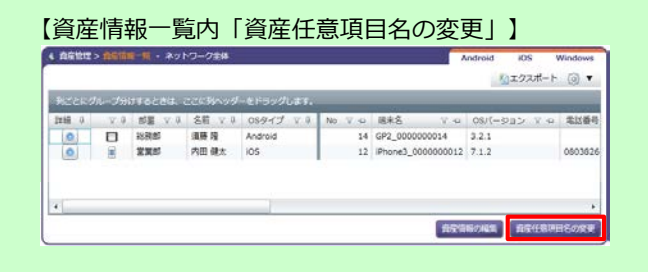

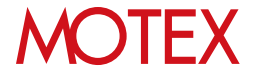

12. 10.~11.と同じ手順で質問を追加します。 他に以下の操作が可能です。

①「∧」「∨」で質問の順番を入替える ②変更したい項目行を選択して「変更」をクリッ クし、設問内容を変更する

③不要な項目行を選択して「削除」をクリックし、 設問を削除する

作成が完了したら「OK」をクリックします。

【アンケート項目の追加】

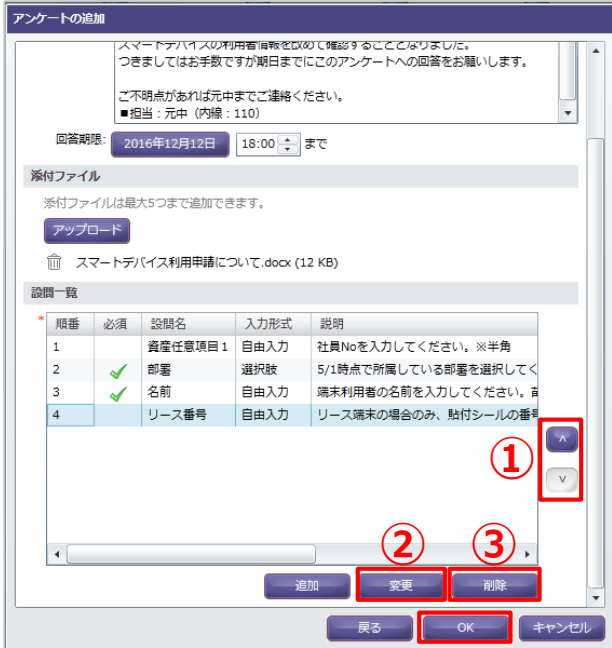

13. ダイアログが表示されますので「OK」で閉じます。 【情報ダイアログ】

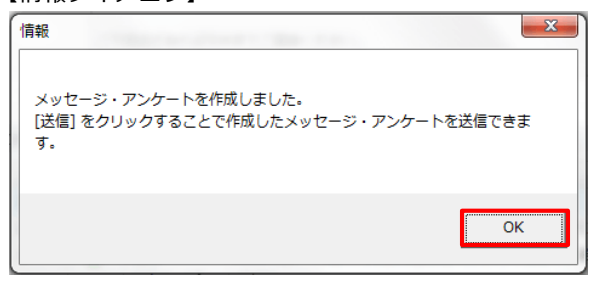

14. 「メッセージ・アンケート」画面で「送信」をク リックします。

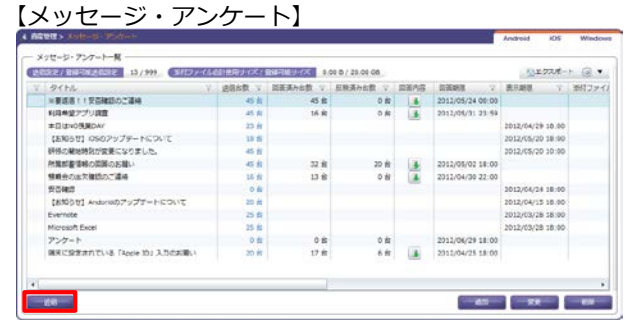

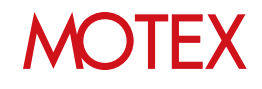

- 15. 送信したいアンケートを選択して「次へ」をク リックします。
- 【メッセージ・アンケートの送信】

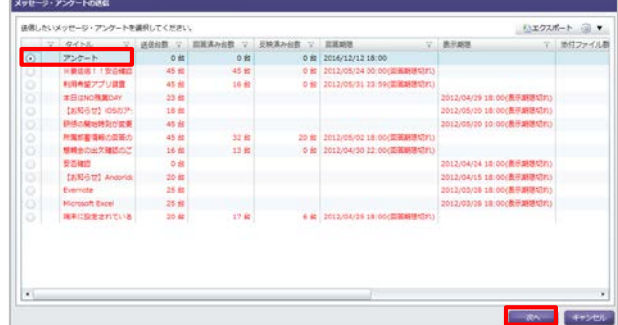

16. 送信対象の端末にチェックを入れて「送信」をク リックします。

### **●ポイント**

Windows端末の場合、複数アカウントによる ログインに対応していますが、送信対象として 選択できるのは「端末」単位のみです。「アカ ウント」単位での送信はできません。

### **※iOS 9以降の端末にアンケートを送信する場合、 FAQ876で最新の注意事項を確認してください。**

FAQ876/iOS 9以降の端末を利用する場合の注意 事項を教えてください。 [https://faq.motex.co.jp/faq/show/876?site\\_d](https://faq.motex.co.jp/faq/show/876?site_domain=an) omain=an

17. ダイアログが表示されますので両方「OK」をク リックすると端末にアンケートが送信されます。

端末側でアンケートに回答する方法については、 p.31を参照してください。

#### 【送信先端末の選択】

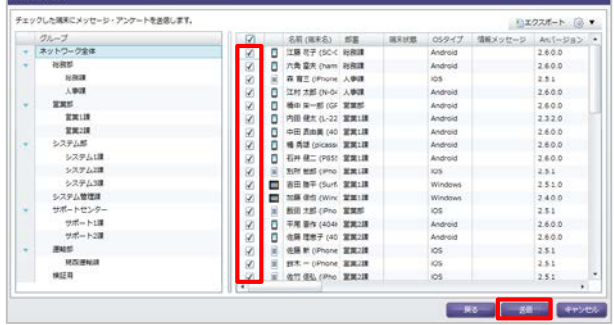

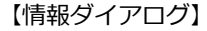

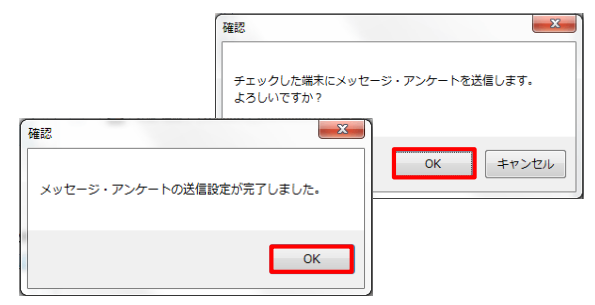

# 端末側でメッセージを確認する/アンケートに回答する

管理者が送信したメッセージの内容を端末側で確認します。アンケートの場合は端末側でアンケー トの内容を確認して回答します。

# 3-1 端末側でメッセージを確認する

3-2 端末側でアンケートに回答する

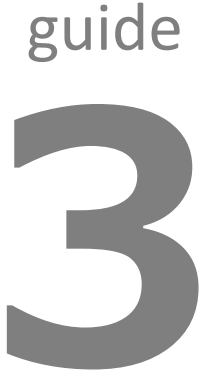

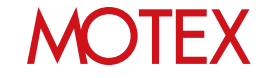

3-1

送信されたメッセージは以下の方法で確認できます。

# **[Androidの場合]**

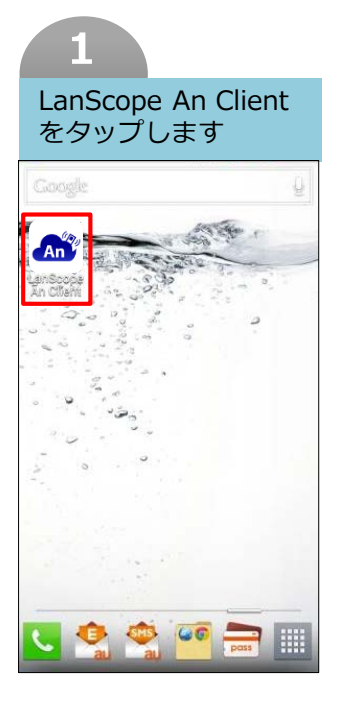

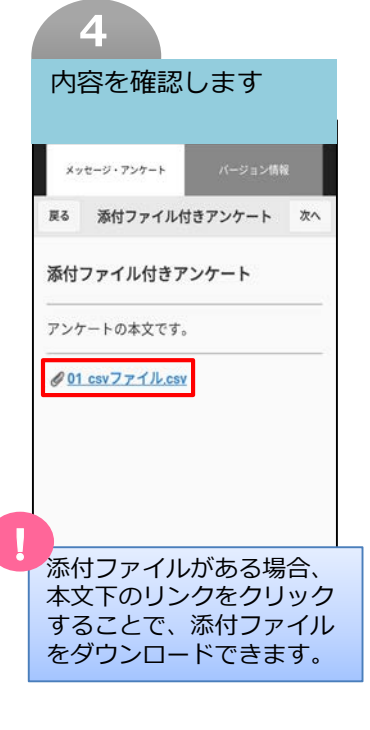

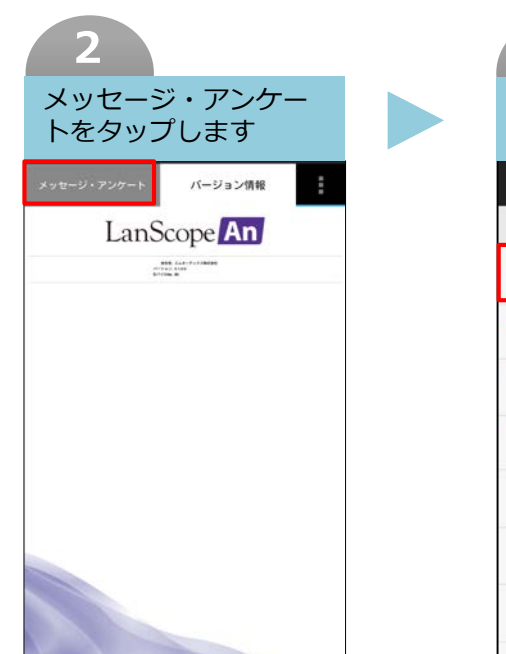

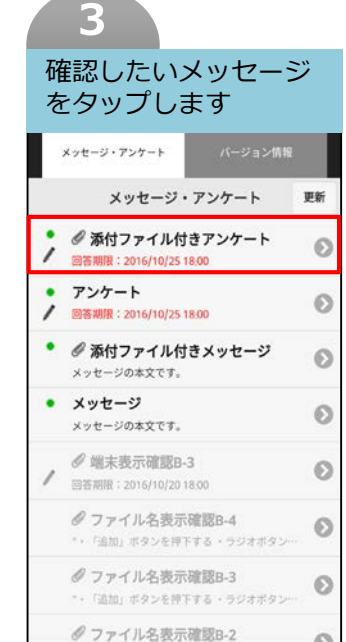

- ■3の画面について
- ・緑色の丸(●)がついているものが 未読のメッセージです。
- ・クリップアイコン( √)がついて いるものが添付ファイル付きの メッセージです。
- ・既読状態になるとメッセージは灰 色で表示されます。
- ・コンソールで設定した表示期限を 過ぎると、メッセージはこの画面 上から自動的に削除されます。

### **※注意事項**

電波の届かない場所では、メッセー ジを表示できません。

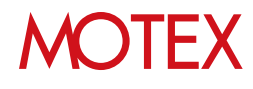

# **[iOSの場合]**

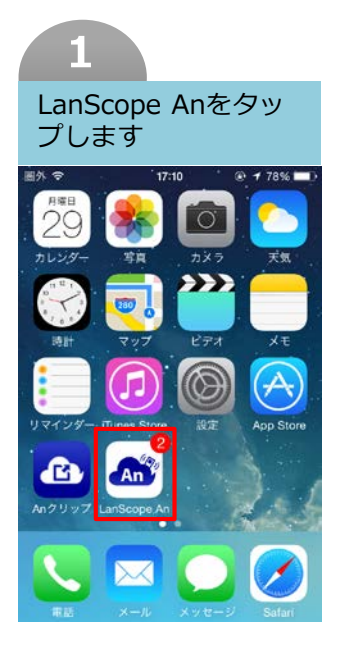

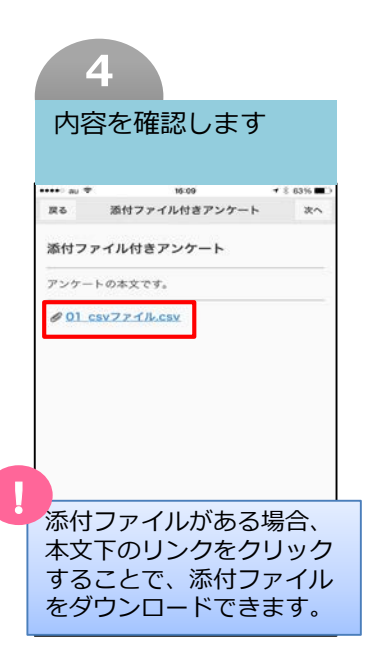

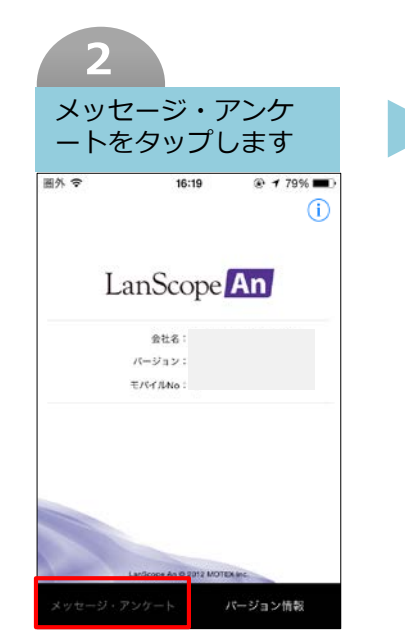

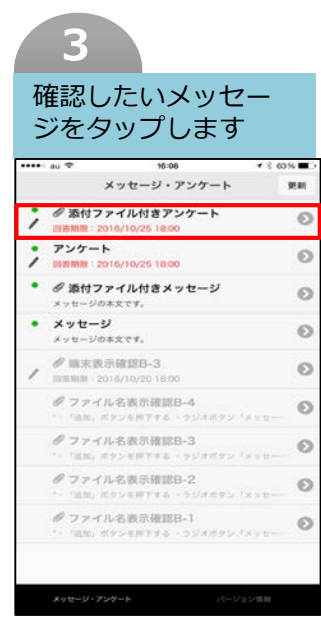

- ■3の画面について
- ・緑色の丸(●)がついているものが未読のメッセージです。
- ・クリップアイコン( ◇ )がついているものが添付ファイル 付きのメッセージです。
- ・既読状態になるとメッセージは灰色で表示されます。
- ・コンソールで設定した表示期限を過ぎると、メッセージは この画面上から自動的に削除されます。

### **※注意事項**

- ・電波の届かない場所では、メッセージを表示できません。
- ・構成プロファイルでSafariを禁止している場合、ファイル のダウンロードができません。

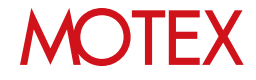

# **[Windowsの場合]**

- 1. デスクトップを表示し、タスクトレイにある LanScope Anのアイコンをロングタップ(長押 し)・右クリックします。
- 2. 「メッセージ・アンケート」をタップします。

※プロキシサーバー経由でネットワーク接続して いる場合でユーザー認証が必要な場合は、ユー ザー名・パスワードを求められます。ただし、 Internet Explorerですでに資格情報が保存さ れている場合は入力を求められません。

## メッセージ・アンケート(M) エラーレポート送信(R) 設定(S) バージョン情報(V) 枣 カスタマイズ... ■日本 13 ( A

## **●ポイント**

アイコンを1回タップすると、LanScope Anの通知 トレイが表示されます。新しく通知されたメッセー ジ・アンケートがある場合や、端末の再起動が必要 な場合などはここからも確認できます。

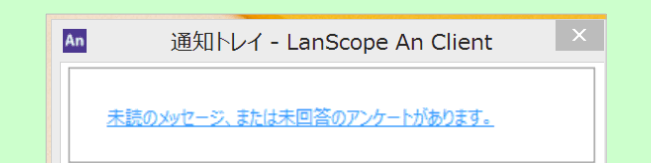

### **●2016/3/23以前からWindows端末を管理している場合はご確認ください**

2016/3/23以前からLanScope AnでWindows端末を管理している場合で、**Anクライアントの移行を 行っていない端末(\*)**の場合、次の方法で「メッセージ・アンケート」の画面を呼び出します。 \*注釈:2016/3/23以前からLanScope AnでWindows端末を管理している場合、Anクライアントの移行が必要です。 別紙『Anクライアント(デスクトップ)移行ガイド for Windows』を参照して移行を完了させてください (Android・iOSの場合、この作業は不要です)。

1. スタート画面を開きAnクライアント(Windows ストア)をタップします。

※スタート画面にピン留めしていない場合は、 スタート画面を上方向にスワイプし、表示 されるアプリビューにある「LanScope An Client for Windows」をタップします。

2. 「メッセージ」をタップします。

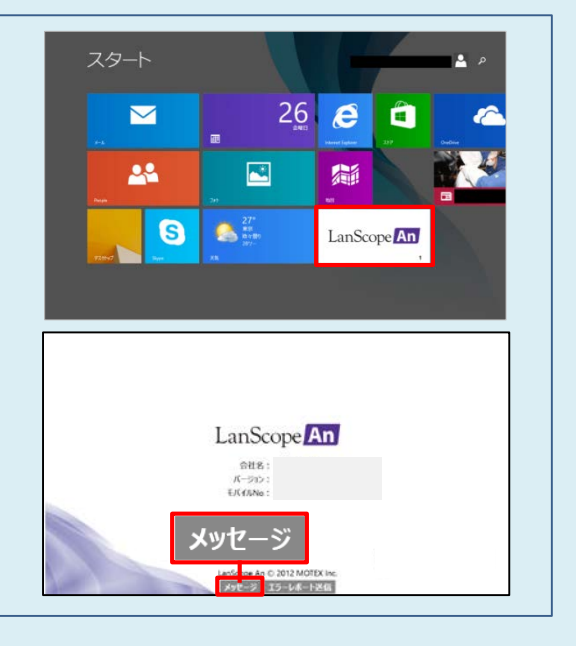

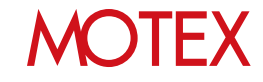

3. 確認したいメッセージをタップします。

- メッセージ・アンケート **RN** -<br>/ クカ付ファイル付きアンケート  $\circ$  $7727 - 1$  $\odot$ .<br>15 18 ol • クロセファイル付きメッセージ  $\circ$  $\begin{array}{cc}\n\bullet & \star \circ t \leftarrow & \circ \\
\star & \star t \leftarrow & \circ \circ \star \times \tau\tau.\n\end{array}$  $\circ$  $\circ$ ■ 国制性: 2014/10/20 18:00 タファイル名表示用語8-4  $\odot$ グ ファイル名表示検討5-3  $\circ$ グファイル名称法用は8-2  $\odot$  $m/s$
- 4. 内容を確認します。 添付ファイルがある場合、本文下のリンクをク リックすることで、添付ファイルをダウンロード できます。

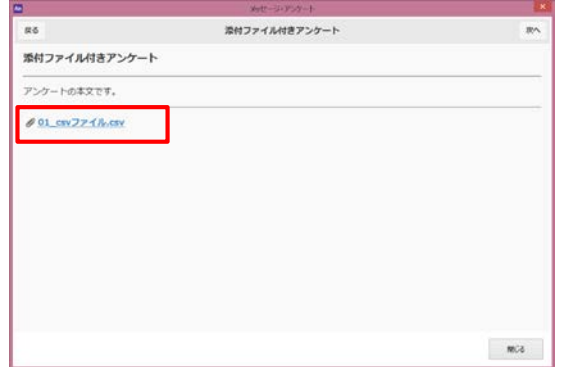

### ■3の画面について

- ・緑色の丸(●)がついているものが未読のメッセージです。
- •クリップアイコン( 2)がついているものが添付ファイル 付きのメッセージです。
- ・既読状態になるとメッセージは灰色で表示されます。
- ・コンソールで設定した表示期限を過ぎると、メッセージは この画面上から自動的に削除されます。

### **※注意事項**

電波の届かない場所では、メッセージを表示できません。

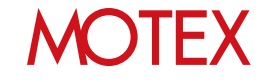

3-2

送信されたアンケートは以下の方法で確認・回答できます。

# **[Androidの場合]**

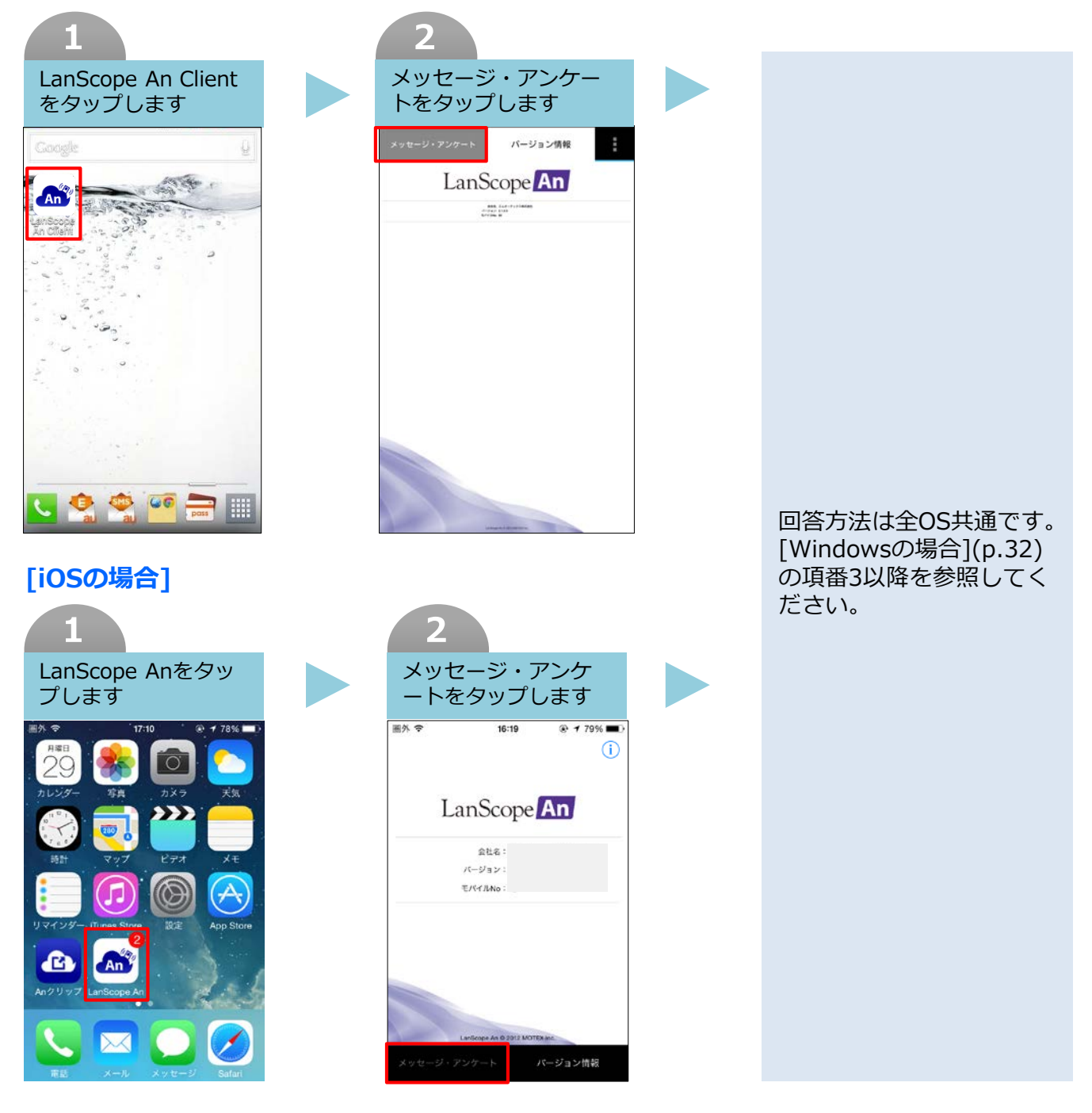

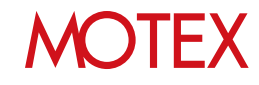

# **[Windowsの場合]**

- 1. デスクトップを表示し、タスクトレイにある LanScope Anのアイコンをロングタップ(長押 し)・右クリックします。
- 2. 「メッセージ・アンケート」をタップします。

※プロキシサーバー経由でネットワーク接続して いる場合でユーザー認証が必要な場合は、ユー ザー名・パスワードを求められます。ただし、 Internet Explorerですでに資格情報が保存さ れている場合は入力を求められません。

## メッセージ・アンケート(M) エラーレポート送信(R) 設定(S) バージョン情報(V) 枣 カスタマイズ... ■日本 13 ( A

## **●ポイント**

アイコンを1回タップすると、LanScope Anの通知 トレイが表示されます。新しく通知されたメッセー ジ・アンケートがある場合や、端末の再起動が必要 な場合などはここからも確認できます。

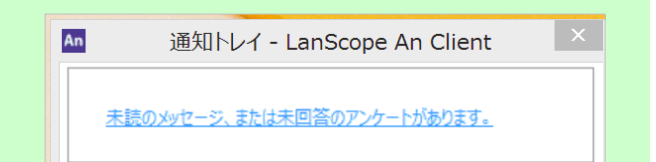

### **●2016/3/23以前からWindows端末を管理している場合はご確認ください**

2016/3/23以前からLanScope AnでWindows端末を管理している場合で、**Anクライアントの移行を 行っていない端末(\*)**の場合、次の方法で「メッセージ・アンケート」の画面を呼び出します。 \*注釈:2016/3/23以前からLanScope AnでWindows端末を管理している場合、Anクライアントの移行が必要です。 別紙『Anクライアント(デスクトップ)移行ガイド for Windows』を参照して移行を完了させてください (Android・iOSの場合、この作業は不要です)。

1. スタート画面を開きAnクライアント(Windows ストア)をタップします。

※スタート画面にピン留めしていない場合は、 スタート画面を上方向にスワイプし、表示 されるアプリビューにある「LanScope An Client for Windows」をタップします。

2. 「メッセージ」をタップします。

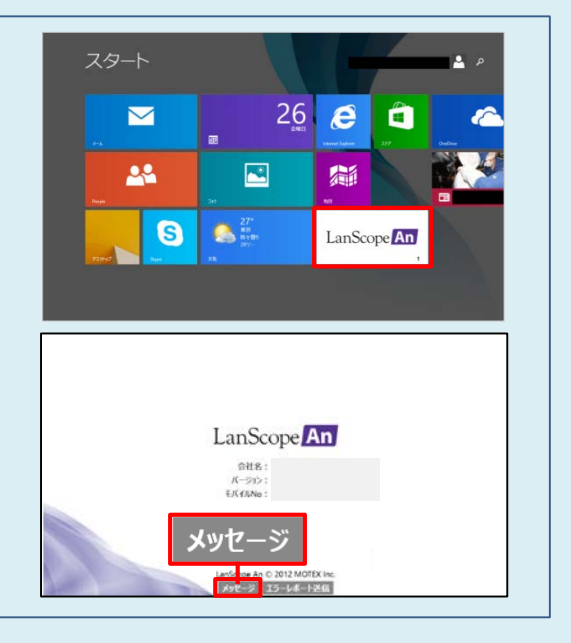

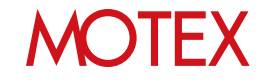

3. 緑色の丸(●)と鉛筆マーク( ノ)がついているも のが未回答のアンケートです。回答したいアン ケートをタップします。

**※注意事項** 電波の届かない場所では、アンケートを表示で きません。

4. アンケートの説明が表示されます。右上の「次 へ」をタップします。

- 5. アンケート項目の一覧が表示されますので、回 答したい項目をタップします。
	- ・LanScope An側にすでに情報がある項目(資産 情報など)は、解答欄にその情報がデフォルト で記載されています。情報を修正する場合は その項目をタップします。

- 6. 各項目に応じて選択肢の中からタップで選択す る、入力するなどの方法で回答します。
	- ① 「一覧へ戻る」で項目一覧の画面に戻ります。
	- ② 「次へ」「前へ」で前後の項目に移動します。

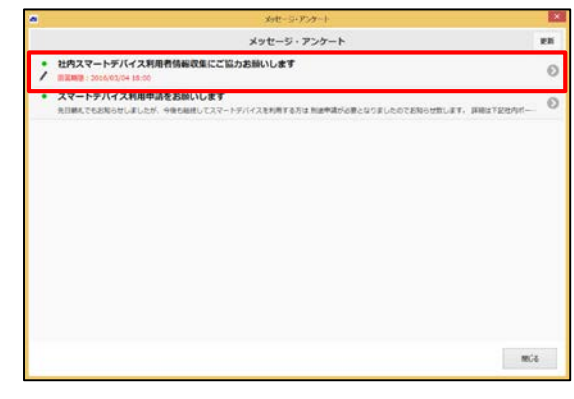

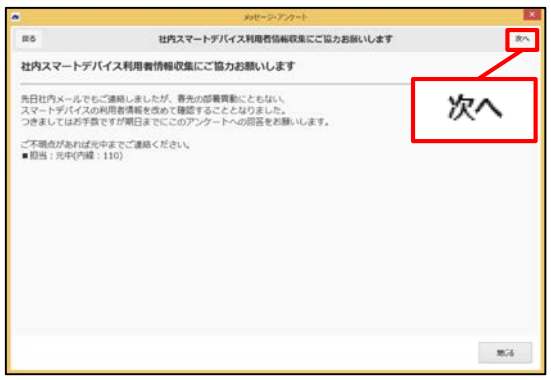

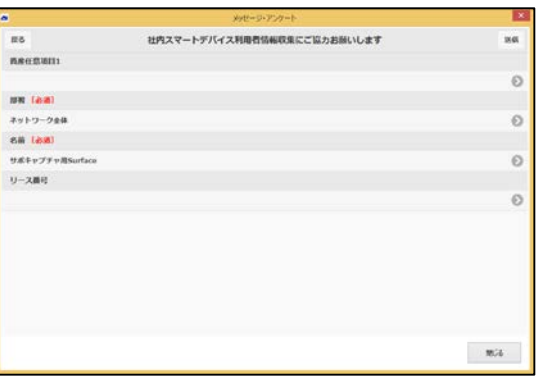

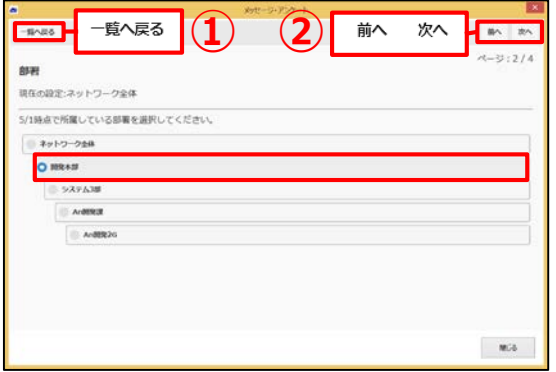

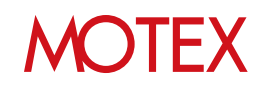

7. 全ての回答が終われば項目一覧の画面に戻って回 答内容を確認します。 ※更新した内容は青字で表示されます。

回答内容に問題がなければ「送信」をタップしま す。

- 8. 送信確認(以前送信したことのあるアンケートの 場合は上書き確認)が表示されます。「送信」と 「閉じる」をタップします。
	- ・回答を送信すると、メッセージ・アンケート 一覧画面で該当のアンケートは灰色で表示され ます。
	- ・設定された回答期限を迎えるまでは、何度で も回答を上書きできます。回答期限を過ぎる と、アンケートは画面上から自動的に削除さ れます。
	- ■「送信」をタップした時に表示されるエラーについて
	- **・必須項目に入力がありません。入力内容を確認し、 再度送信してください。**
		- →必須項目に回答した上で、再度「送信」をタップ してください。
	- **・回答内容を送信できませんでした。通信環境の良い 場所で再度操作を行ってください。**

→通信環境の良い場所に移動するか、端末の通信設 定を見なおした上で、再度「送信」をタップして ください。

• **iOS 9以降の場合、FAQ876で最新の注意事項を確認してください。**

FAQ876/iOS 9以降の端末を利用する場合の注意事項を教えてください。 [https://faq.motex.co.jp/faq/show/876?site\\_domain=an](https://faq.motex.co.jp/faq/show/876?site_domain=an)

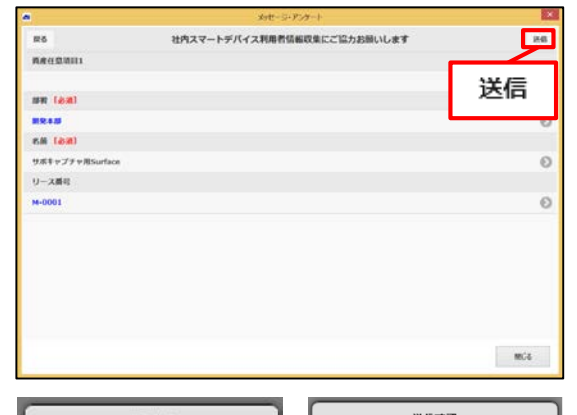

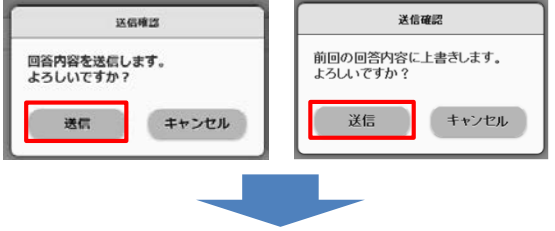

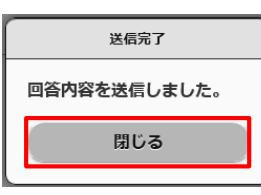

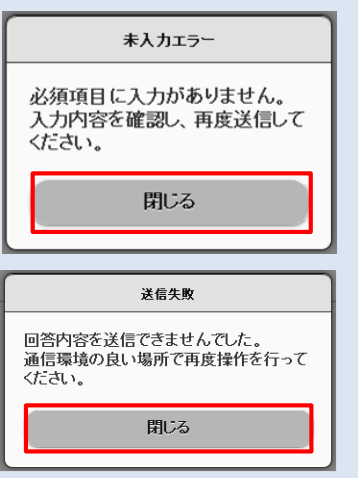

# メッセージ・アンケートが読まれたか/回答されたかを確認する

送信したメッセージ・アンケートが読まれたか/回答されたかを管理コンソールで確認します。 伝えたい情報が端末利用者に読まれたのか、回答があったのかを一覧で確認できます。

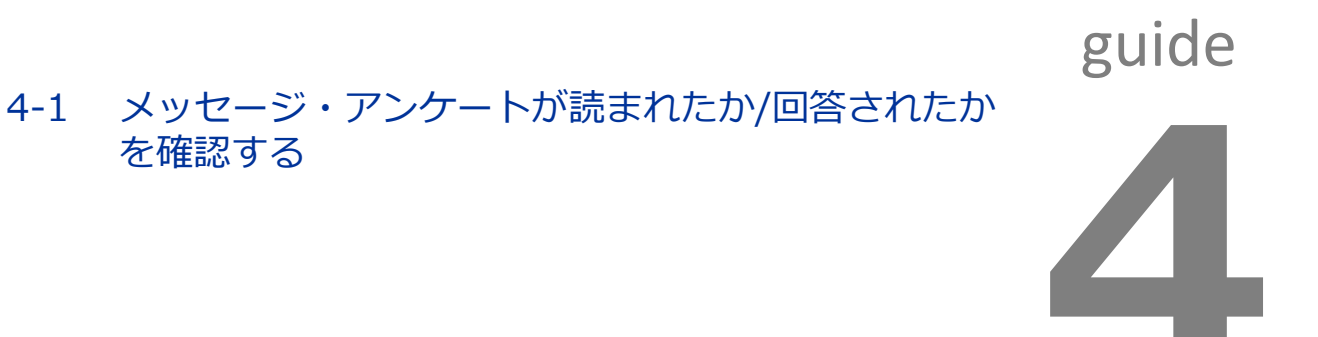

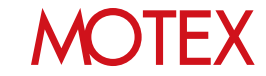

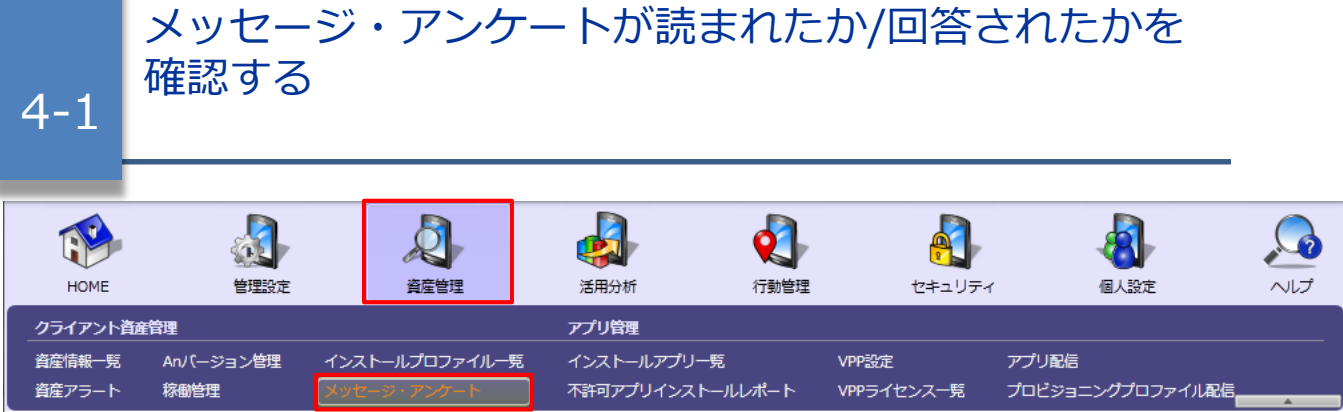

- 1. 「資産管理」メニューを選択し「メッセージ・ア ンケート」をクリックします。
- 2. メッセージ・アンケートの状況を確認します。主 に以下の項目を確認します。
	- ①送信台数
	- メッセージ・アンケートを送信した台数
	- ②回答済み台数(アンケートのみ)
	- アンケートに対して回答があった台数 ③反映済み台数(アンケートのみ)
	- 管理者が回答内容を「資産情報一覧」に反映さ せた台数
	- ※①②③の内訳は「送信台数」をクリックして展 開する画面(※)から確認できます。「端末状態 」アイコンの意味は右の通りです。

### ④回答内容( )

- アンケートの場合のみ表示されます。 クリックして回答内容の詳細を確認できます。
- ・アンケートを送信した端末の現在の資産情報 と、回答された内容を比較できます。(比較で きるのは、アンケート項目作成時に「資産情 報一覧の項目を設問に利用する」を選択した 項目のみ)
- ・「状態」アイコンの意味は表の通りです。

### 【メッセージ・アンケート】

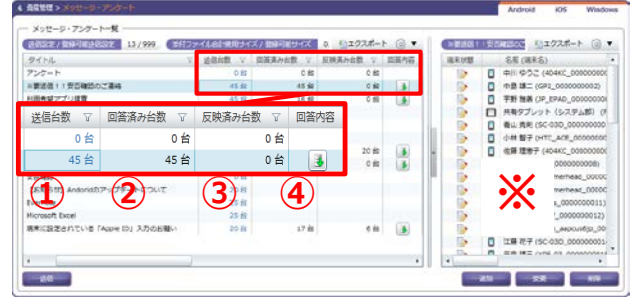

### 【端末状態アイコンの意味】

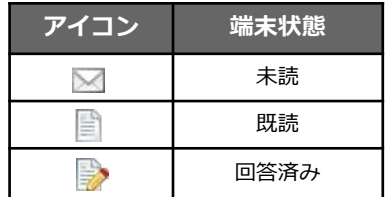

#### 【回答内容の確認】

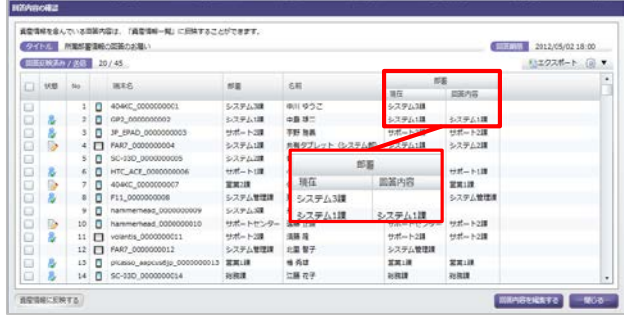

#### 【回答状態アイコンの意味】

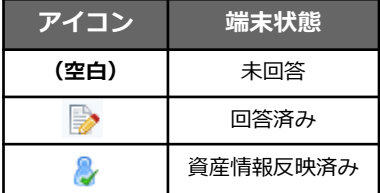

# **MOTEX**

# アンケートの回答内容を資産情報に反映する

「資産情報一覧の項目を設問に利用する」を選択して作成したアンケートの回答を、必要に応じ て修正した上で資産情報に反映します。エクスポート・インポートなどの操作なしに簡単に反映 することが可能です。

5-1 アンケートの回答内容を編集する 5-2 アンケートの回答内容を資産情報に反映する

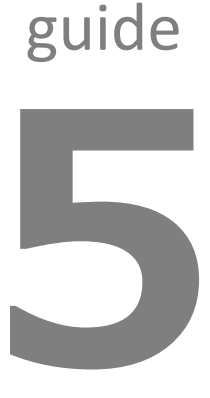

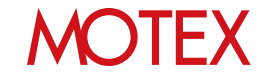

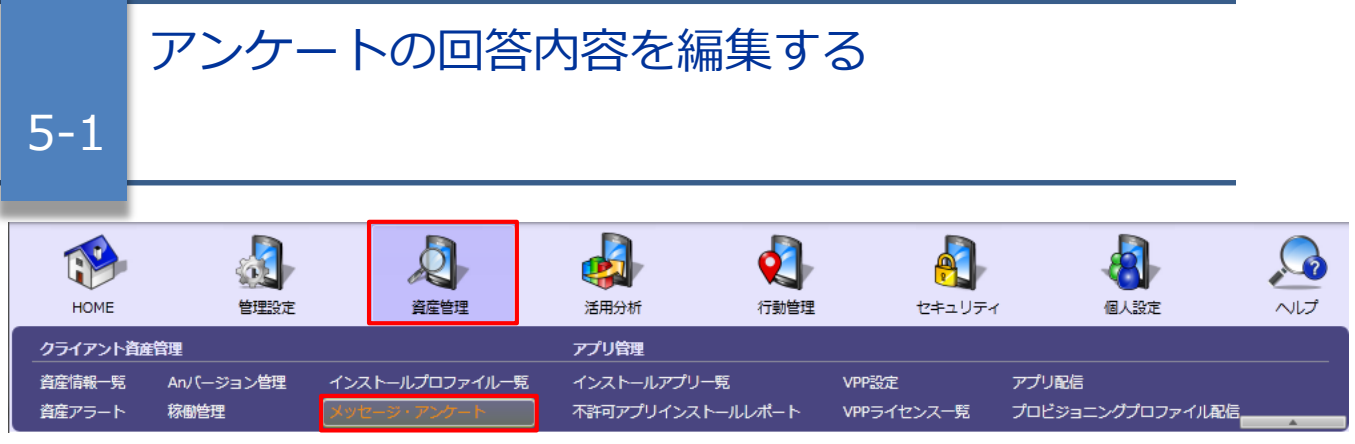

回答内容に不備があった場合、編集してから資産情報に反映します。

- 1. 「資産管理」メニューを選択し「メッセージ・ア ンケート」をクリックします。
- 2. 資産情報に反映させたい「回答内容」アイコン ( 3) をクリックします。
- 3. 「回答内容を編集する」をクリックします。

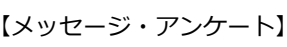

【回答内容の確認】

#### 4 森電管理> メッセージーン メッセージ・アンケートー覧  $92222 + 0$ [送信空史 | 戦時間出版設定 | 11/999 | | 14/3944 総計規則ライズ / 数時間サイズ | 0  $\begin{tabular}{|c|c|c|c|} \hline \textbf{0} & $\mathbf{0}$ & $\mathbf{0}$ & $\mathbf{0$ →連絡第11支票 ■ のエクスポート  $\begin{tabular}{c|cccccc} $\mathbf{\nabla}$ & $\mathbf{g} \mathbf{g} \mathbf{h} \mathbf{f} \mathbf{f}$ & $\mathbf{\nabla}$ & $\mathbf{g} \mathbf{g} \mathbf{g} \mathbf{h} \mathbf{g} \mathbf{f}$ & $\mathbf{\nabla}$ & $\mathbf{g} \mathbf{g} \mathbf{h} \mathbf{g}$ & $\mathbf{\nabla}$ & $\mathbf{g} \mathbf{g} \mathbf{h} \mathbf{g}$ & $\mathbf{\nabla}$ & $\mathbf{g} \mathbf{g} \mathbf{h} \mathbf{g}$ & $\mathbf{\nabla} \mathbf{g} \mathbf{g}$ &$ タイトル<br>アンケート アンケート<br>※要活着!!充石確認のご連絡<br>利用有量アプリ提案<br>ま目はNO放置のV<br>【お知らせ】のタのアップデートについて<br>非体が細地特別が変更になりました。  $15k$  $-45.66$  $45.6$ 16 88 23 ft in st 45.88  $\begin{tabular}{|c|c|c|} \hline $\cdots$ & $\cdots$ & $\cdots$ \\ $\cdots$ & $\cdots$ & $\cdots$ \\ $\cdots$ & $\cdots$ & $\cdots$ \\ \hline \end{tabular}$ ※電客番組のの第のお勧。  $45B$  $32B$ 45 16 台<br>16 台台 無機会の出文確認のご連絡 13 in  $2592$ は別なせ Antoniのアップデートについて 20台台 maty rosch Exce  $17.46$ 現実に設定されている TApple ID」 スカのお服  $n = 3$  $-89 - 28$ **THE RIGHT**

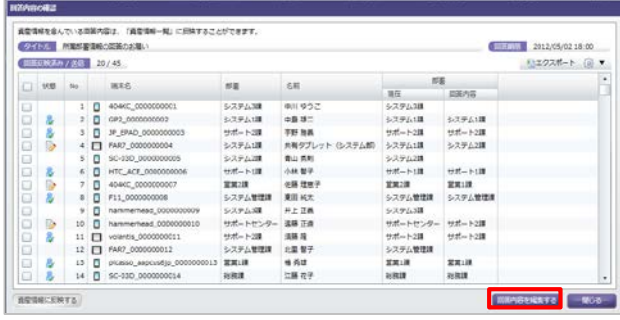

4. 編集したい「回答内容」列を修正します。 ※「部署」への回答については、回答内容をクリ ックすると部署ツリーが表示されます。正しい 部署を選択して「OK」をクリックします。

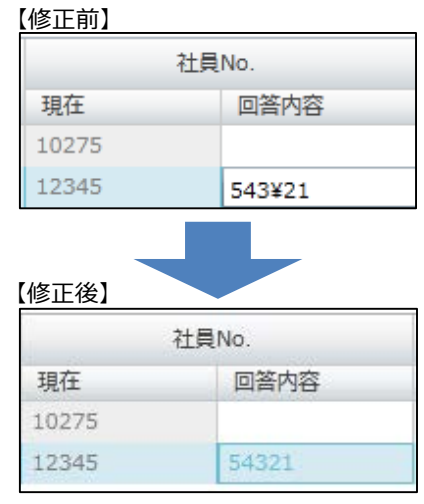

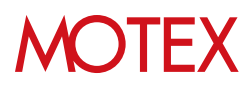

5. 「更新」をクリックします。

### 【回答内容の確認】

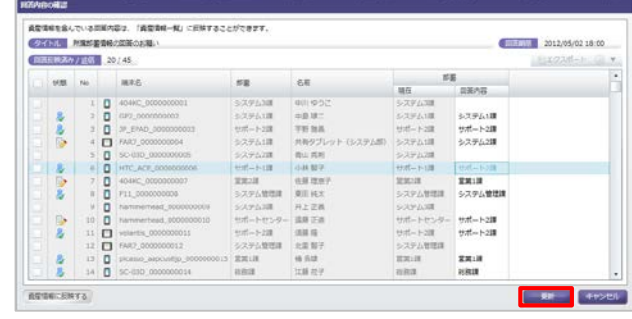

6. ダイアログを「OK」で閉じます。

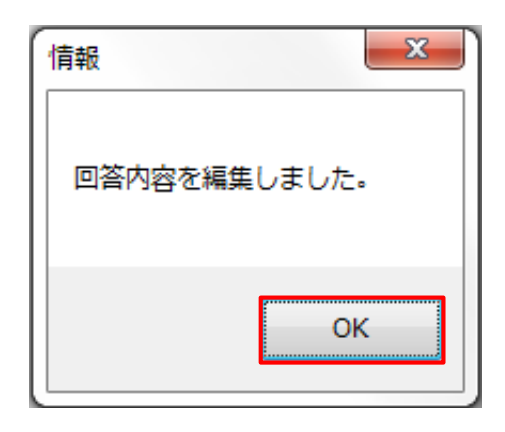

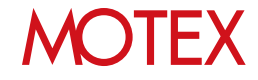

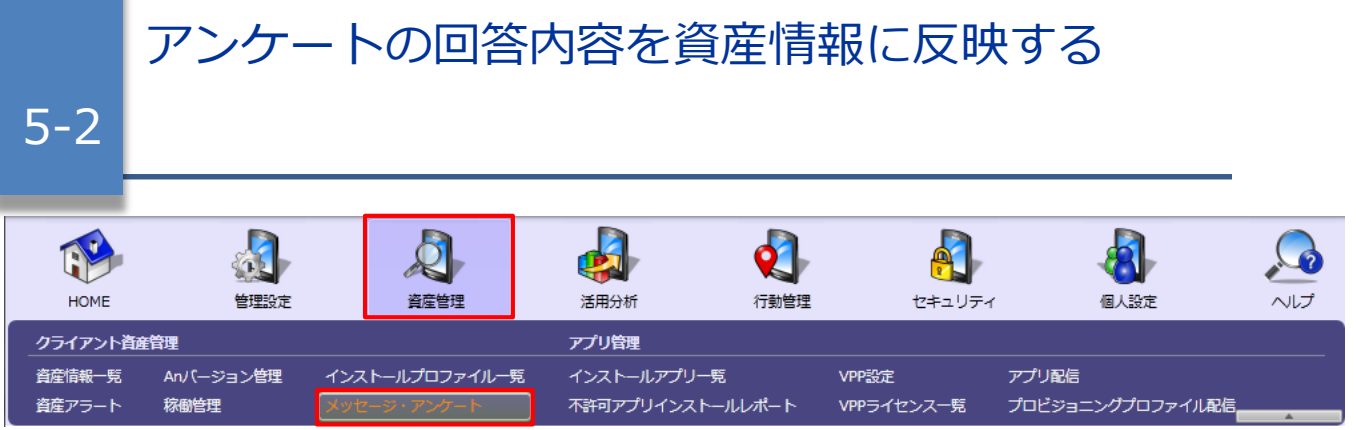

- 1. 「資産管理」メニューを選択し「メッセージ・ア ンケート」をクリックします。
- 2. 資産情報に反映させたい「回答内容」アイコン ( ) をクリックします。

【メッセージ・アンケート】

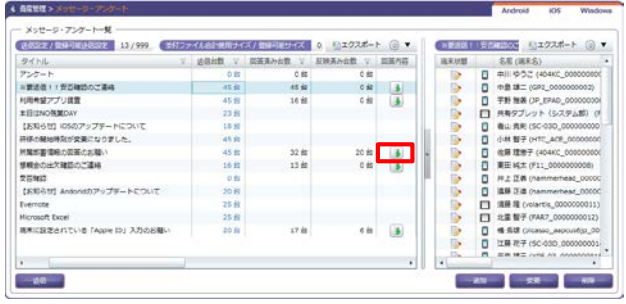

3. 資産情報に反映させたい端末にチェックを入れて 「資産情報に反映する」をクリックします。

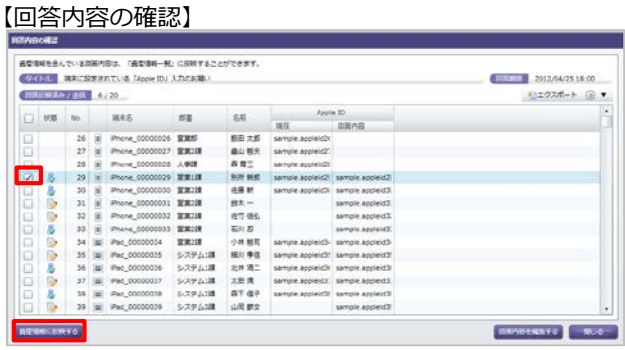

4. 確認ダイアログが表示されますので「はい」で閉 じます。

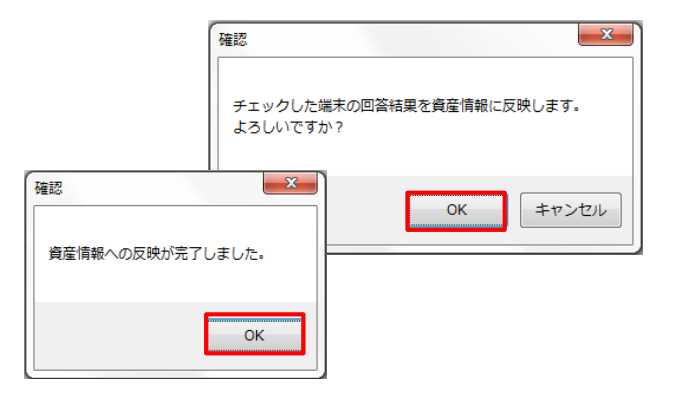

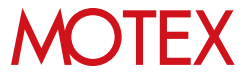

5. 反映済み台数が更新されたことを確認します。

【メッセージ・アンケート】

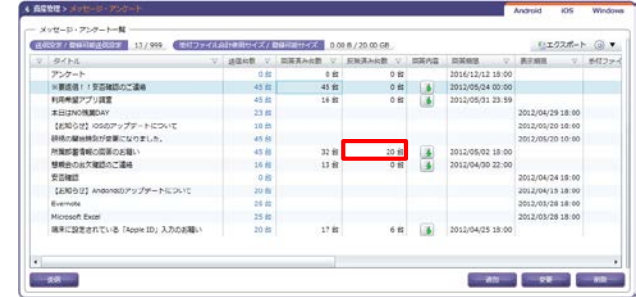

# **●ポイント**

# **部署ツリーのメンテナンスについて**

アンケート項目に「部署」が含まれている場合で、アンケート結果によって所属部署が変更になった場合、 各設定画面や[管理設定]-[組織情報変更]-[変更]から確認できる部署ツリーの情報もあわせて変更されます。

例えば人事異動の際にアンケートで部署情報を収集すれば、回答内容を反映させるだけでツリーのメンテン ナンスを行なうことができます。

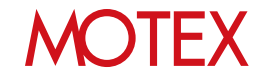

# メッセージ・アンケートの送信先を追加する/内容を変更する

メッセージ・アンケートの送信先や内容を変更します。メッセージ・アンケートを送信したい端末 が増えた場合に対応したり、一度送信したメッセージ・アンケートの内容を修正して再利用したり することが可能です。

6-1 メッセージ・アンケートの送信先を追加する 6-2 メッセージ・アンケートの内容を変更する

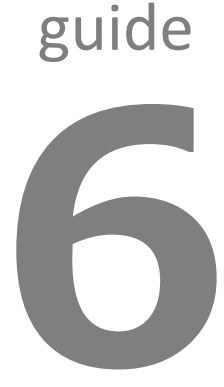

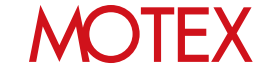

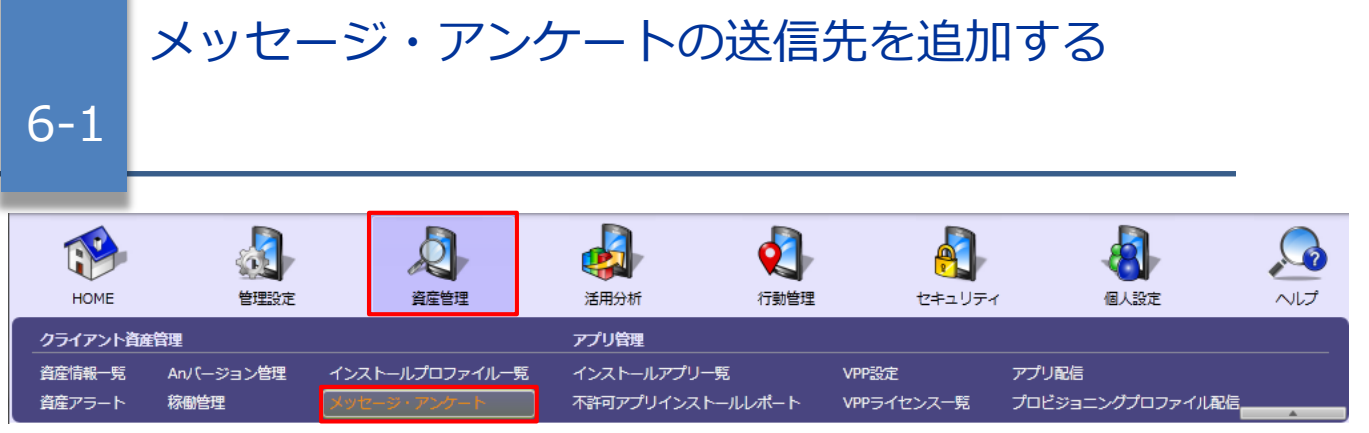

- 1. 「資産管理」メニューを選択し「メッセージ・ア ンケート」をクリックします。
- 2. 「送信」をクリックします。

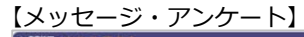

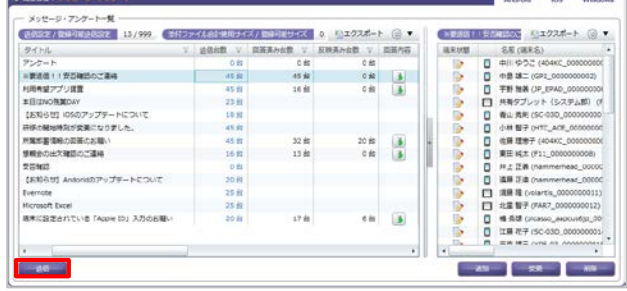

3. 送信したいメッセージ・アンケートを選択して 「次へ」をクリックします。

### 【メッセージ・アンケートの送信】

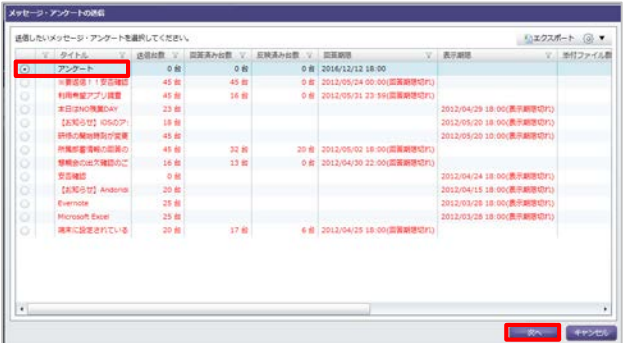

4. 追加で送信したい端末にチェックを入れます。

### **※注意事項**

メッセージの送信先を追加する場合は、すでに 送信済みの端末にはチェックを入れないように します。チェックを入れると、そのメッセージ が端末側で「既読」状態であっても、(メッセー ジが再通知されることになるため)「未読」状態 に戻ります。

### 【送信先端末の選択】

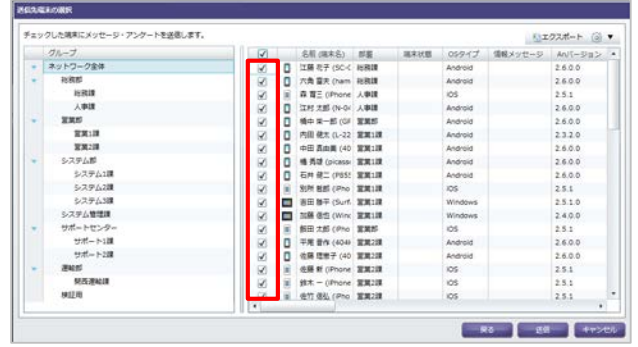

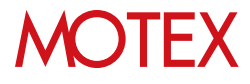

【メッセージ・アンケート】 5. 「送信」をクリックします。

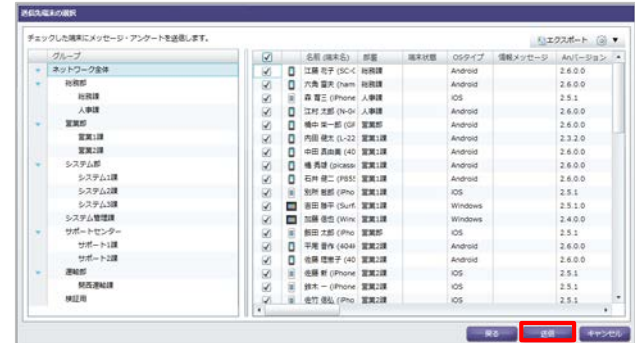

6. ダイアログが表示されますので両方「OK」をク リックすると端末にメッセージ・アンケートが送 信されます。

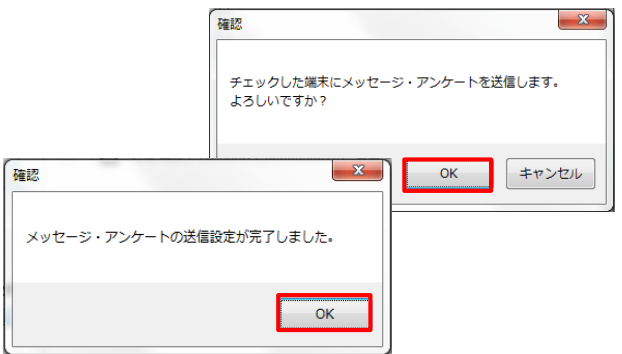

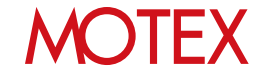

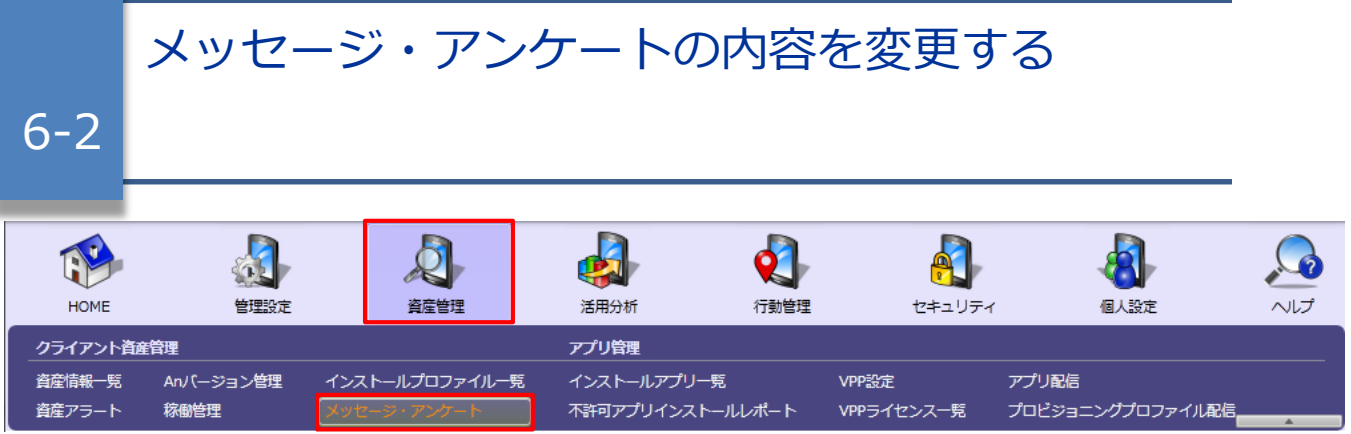

メッセージ・アンケートの内容を変更すると、未読・既読情報・回答内容および添付ファイルが削除さ れます。

必要な情報はエクスポートボタンから出力するか、資産情報に反映 (p.40) してから変更してください。

- 1. 「資産管理」メニューを選択し「メッセージ・ア ンケート」をクリックします。
- 2. 変更したいメッセージ・アンケートの行を選択し て「変更」をクリックします。

3. 端末に送信したことがあるメッセージ・アンケー トの場合、変更を実施してよいかを確認するダイ アログが表示されます。確認して、問題なければ

「OK」をクリックします。

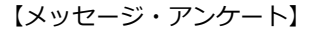

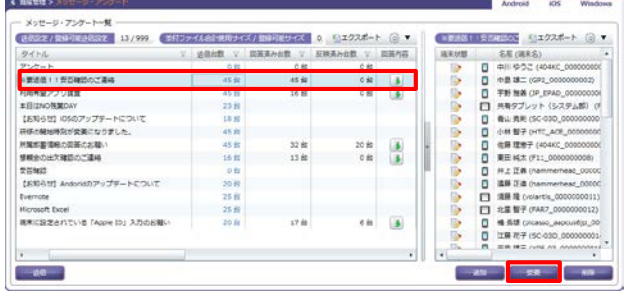

### 【メッセージを変更した場合】

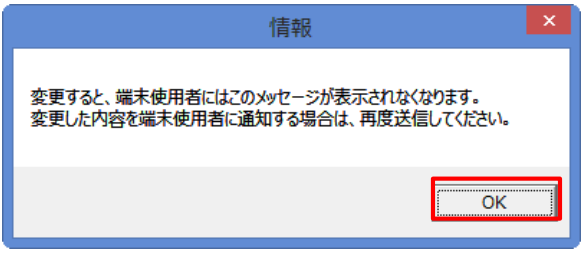

### 【アンケートを変更した場合】

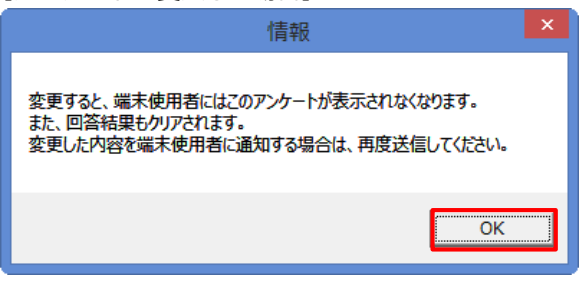

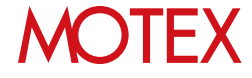

- 4. 各項目を変更します。 ※アンケートを変更する場合、各項目の詳細は p.23を確認してください。
- 【アンケート項目の追加】

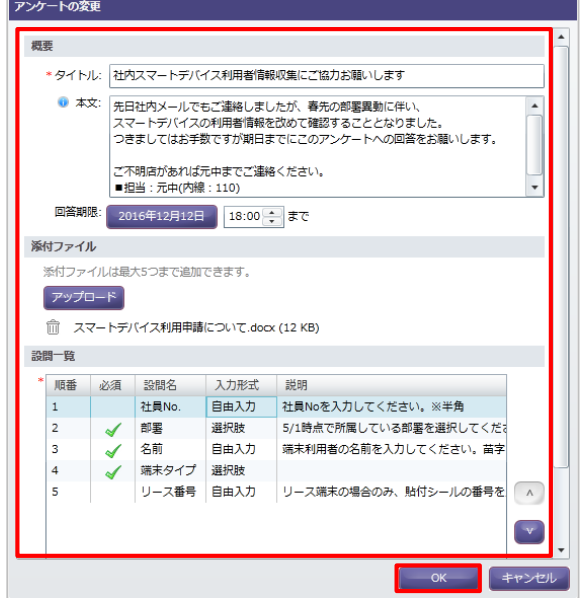

5. ダイアログが表示されますので「OK」で閉じま す。

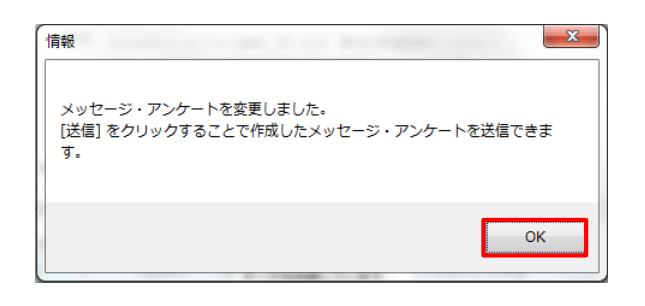

6. 変更したメッセージ・アンケートを端末に送信し ます。「メッセージ・アンケート」画面で「送 信」をクリックします。

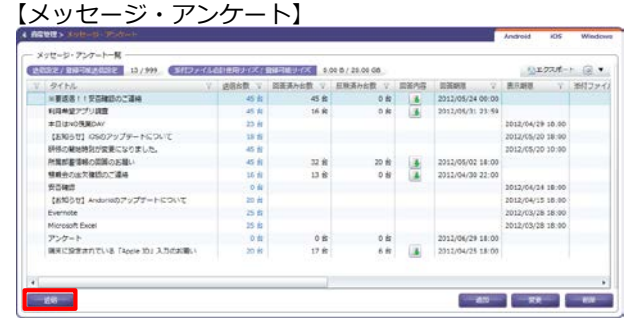

- 7. 送信したいメッセージ・アンケートを選択して 「次へ」をクリックします。
- 【メッセージ・アンケートの送信】

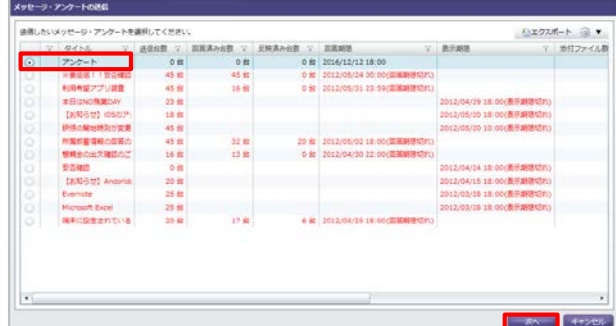

8. 送信対象の端末にチェックを入れて「送信」をク リックします。

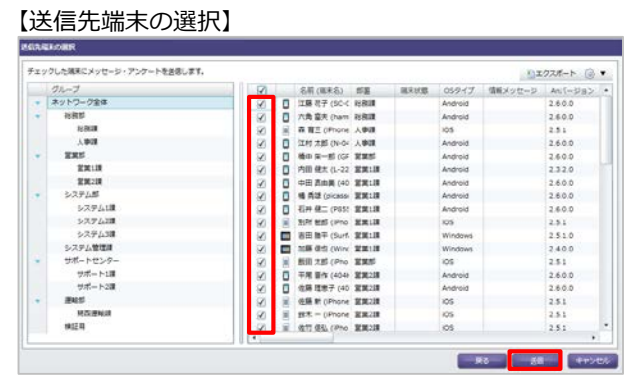

9. ダイアログが表示されますので両方「OK」をク リックすると端末にアンケートが送信されます。

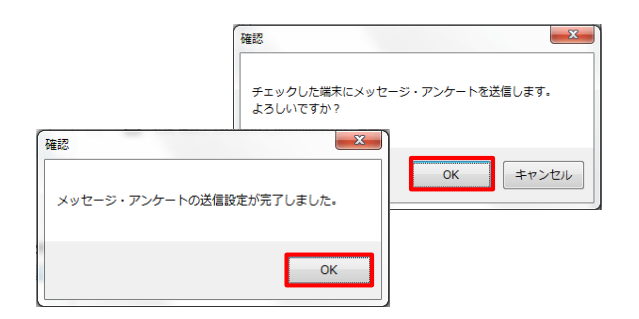

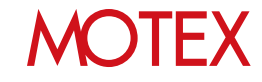

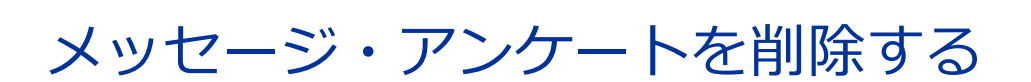

作成したメッセージ・アンケートを削除します。

7-1 メッセージ・アンケートを削除する 7-2 添付ファイルを削除する

guide

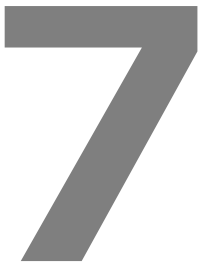

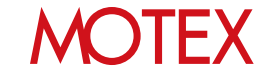

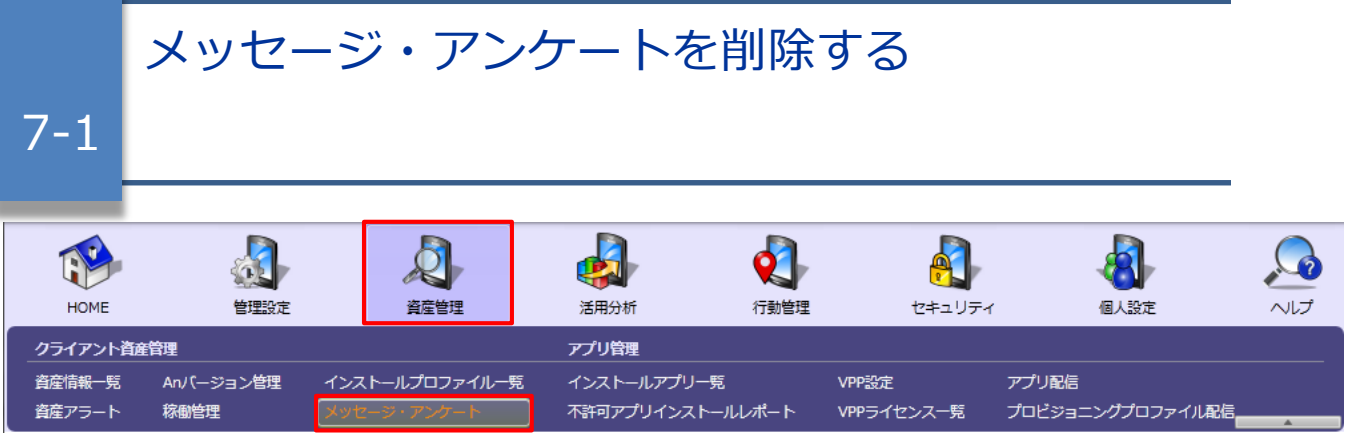

メッセージ・アンケートを削除すると、未読・既読情報・回答内容および添付ファイルが削除されます。 必要な情報はエクスポートボタンから出力するか、資産情報に反映(p.40)してから削除してください。

- 1. 「資産管理」メニューを選択し「メッセージ・ア ンケート」をクリックします。
- 2. 「削除」をクリックします。

3. 削除したいメッセージ・アンケートにチェックを 入れて「削除」をクリックします。

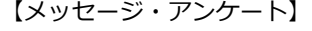

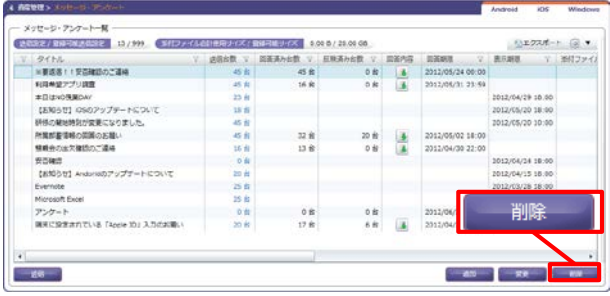

### 【メッセージ・アンケートの削除】

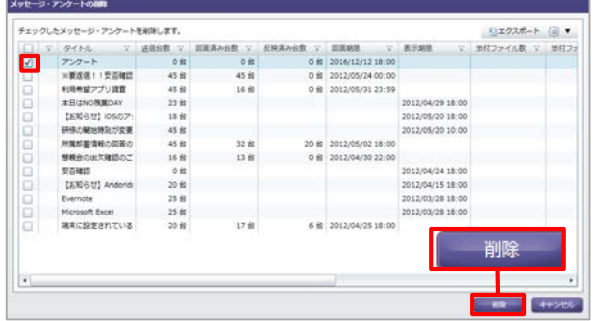

4. ダイアログが表示されますので両方「OK」で閉じ 【情報ダイアログ】ます。

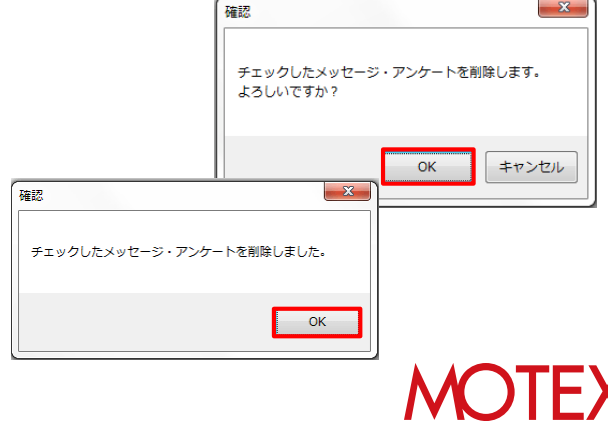

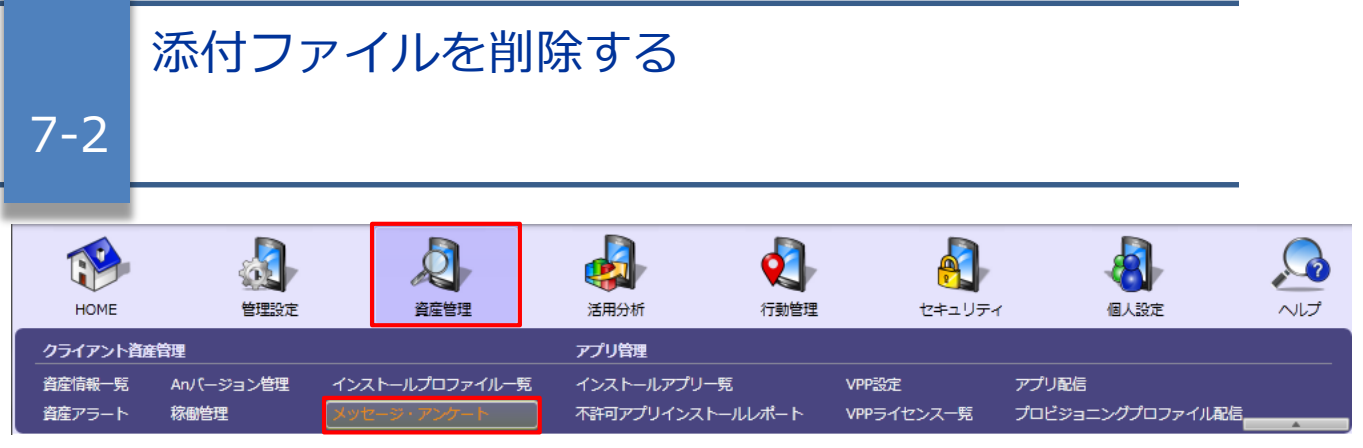

メッセージやアンケートに添付したファイルを削除します。

- 1. 「資産管理」メニューを選択し「メッセージ・ア 【メッセージ・アンケート】 ンケート」をクリックします。
- 2. 添付ファイルを削除したいメッセージ・アンケー トを選んで「変更」をクリックします。
- 3. 「メッセージの変更」または「アンケートの変 更」画面で削除したいファイルの 命 アイコンを クリックし、「OK」をクリックすると添付ファイ ルが削除できます。

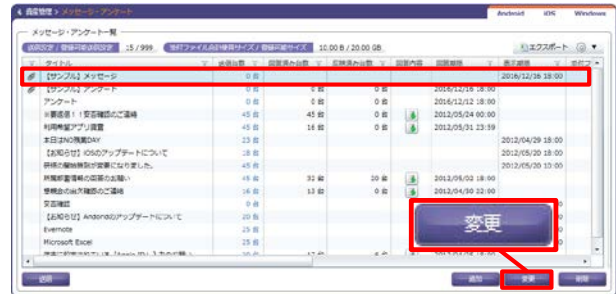

【メッセージの変更】

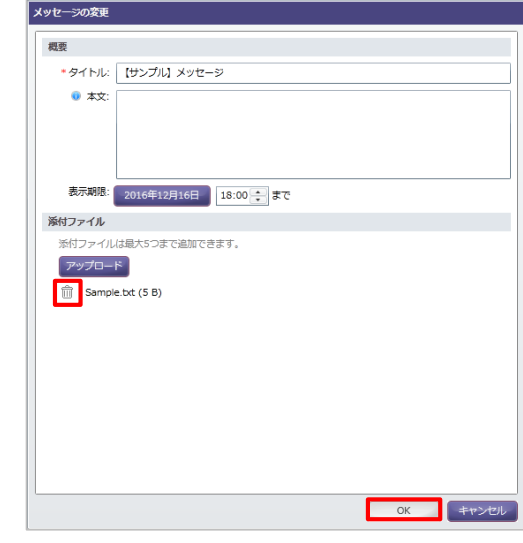

4. ダイアログが表示されたら「OK」をクリックしま す。

### 【情報ダイアログ】

 $\sim$ 

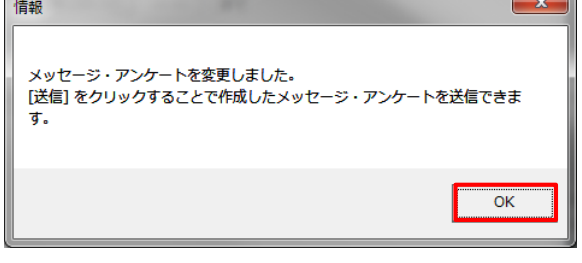

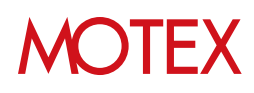

# **●ポイント**

- ・「7-1 メッセージ・アンケートを削除する」の手順を行った場合も、添付ファイルは削除されます。
- ・添付ファイルを削除すると、端末に配信したメッセージ・アンケートからは添付ファイルがダウンロード できなくなります。添付ファイルを削除する前に端末にダウンロードした添付ファイルは、端末から削除 されることはありません。
- ・ファイルのアップロード容量は、「メッセージ・アンケート一覧」画面の下図の部分で確認できます。

【メッセージ・アンケート】

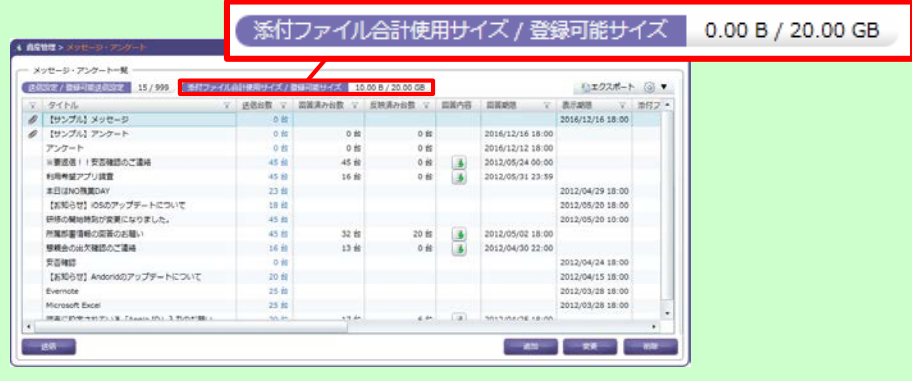

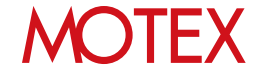

# お問い合わせ先

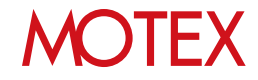

# お問い合わせ先

■操作方法、トラブル、販売、お取扱いなどのお問い合わせについては、下記のURLを ご参照ください。

http://www.lanscope.jp/an/inquiry/

■よくあるご質問(FAQ)については下記のURLをご参照ください。

https://faq.motex.co.jp/?site\_domain=an

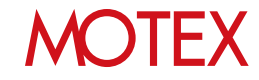

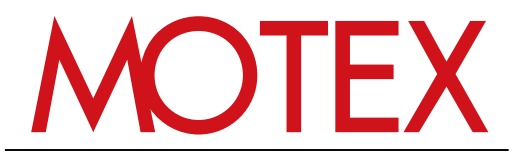

www.motex.co.jp